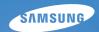

User Manual WB700/WB710

This user manual includes detailed usage instructions for your camera. Please read this manual thoroughly.

#### Click a topic

Basic troubleshooting

Quick reference

Contents

Basic functions

Extended functions

Shooting options

Playback/Editing

Settings

Appendixes

Index

### Health and safety information

Always comply with the following precautions and usage tips to avoid dangerous situations and ensure peak performance of your camera.

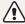

Warning—situations that could cause injury to yourself or others

#### Do not disassemble or attempt to repair your camera.

This may result in electric shock or damage to the camera.

### Do not use your camera near flammable or explosive gases and liquids.

This may cause a fire or explosion.

### Do not insert flammable materials into the camera or store these materials near the camera.

This may cause a fire or electric shock.

#### Do not handle your camera with wet hands.

This may result in electric shock.

#### Prevent damage to subjects' eyesight.

Do not use the flash in close proximity (closer than 1 m/3 ft) to people or animals. If you use the flash too close to your subject's eyes, this can cause temporary or permanent eyesight damage.

#### Keep your camera away from small children and pets.

Keep your camera and all accessories out of the reach of small children and animals. Small parts may cause choking or serious injury if swallowed. Moving parts and accessories may present physical dangers as well.

### Do not expose the camera to direct sunlight or high temperatures for an extended period of time.

Prolonged exposure to sunlight or extreme temperatures can cause permanent damage to your camera's internal components.

#### Avoid covering the camera or charger with blankets or clothes.

The camera may overheat, which may distort the camera or cause a fire.

If liquid or foreign objects enter your camera, immediately disconnect all power sources, such as the battery or charger, and then contact a Samsung service center.

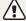

Caution—situations that could cause damage to your camera or other equipment

### Remove the batteries from your camera when storing it for an extended period of time.

Installed batteries may leak or corrode over time and cause serious damage to your camera.

### Use only authentic, manufacturer-recommended, Lithium-ion replacement batteries. Do not damage or heat the battery.

Inauthentic, damaged, or heated batteries may cause a fire or personal injury.

### Use only Samsung-approved batteries, chargers, cables and accessories.

- Using unauthorized batteries, chargers, cables or accessories can cause batteries to explode, damage your camera, or cause injury.
- Samsung is not responsible for damage or injuries caused by unapproved batteries, chargers, cables or accessories.

#### Use the battery only for its intended purpose.

Misusing the battery may cause a fire or electric shock.

#### Do not touch the flash while it fires.

The flash is very hot when fired and may burn your skin.

### When you use AC charger, turn off the camera before you disconnect the power to the AC charger.

Failing to do so may result in fire or electric shock.

#### Disconnect the charger from the wall socket when not in use.

Failing to do so may result in fire or electric shock.

### Do not use a damaged power supply cord, plug, or loose outlet when you charge batteries.

This may cause a fire or electric shock.

#### Do not allow the AC charger to come in contact with the +/terminals on the battery.

This may cause a fire or electric shock.

### Do not force the camera's parts or apply pressure to the camera.

This may cause your camera to malfunction.

### Exercise caution when you connect cables or adapters and install batteries and memory cards.

If you force the connectors, improperly connect cables, or improperly install batteries and memory cards, you can damage ports, connectors, and accessories.

#### Keep cards with magnetic strips away from the camera case.

Information stored on the card may be damaged or erased.

#### Never use a damaged charger, battery, or memory card.

This may result in electric shock or camera malfunction or cause a fire.

#### Check that the camera is operating properly before use.

The manufacturer takes no responsibility for any loss of files or damage that may result from camera malfunction or improper use.

### You must plug the end of the cable with the indicator light ( $\blacktriangle$ ) into your camera.

If the cable is reversed, it may damage your files. The manufacturer is not responsible for any loss of data.

#### Copyright information

- Microsoft Windows and the Windows logo are registered trademarks of the Microsoft Corporation.
- · Mac is a registered trademark of the Apple Corporation.
- HDMI, the HDMI logo and the term "High Definition Multimedia Interface" are trademarks or registered trademarks of HDMI Licensing LLC.
- Trademarks and trade names used in this manual are the property of their respective owners.
  - Camera specifications or contents of this manual may be changed without prior notice due to upgrade of camera functions.
  - You are not allowed to reuse or distribute any part of this manual without prior permission.
  - For Open Source License information, refer to the 'OpenSourceInfo.pdf' in the provided CD-ROM.

#### Outline of the User Manual

| Basic functions                                                                                                    | 12  |
|----------------------------------------------------------------------------------------------------|-----|
| Learn about your camera's layout, icons, and basic functions for shooting.                                                                                            |     |
| Extended functions                                                                                                    | 31  |
| Learn how to capture a photo, record a video, and voice memo by selecting a mode.                                                                                     |     |
| Shooting options                                                                                                    | 45  |
| Learn how to set the options in Shooting mode.                                                                                                    |     |
| Playback/Editing                                                                                                    | 71  |
| Learn how to play back photos, videos, or voice memos and edit photos or videos. Also, learn how to connect your camera to your computer, photo printer, TV, or HDTV. |     |
| Settings                                                                                                    | 96  |
| Refer to options to configure your camera's settings.                                                                                                    |     |
| Appendixes                                                                                                    | 102 |
| Get information about error messages, specifications, and maintenance.                                                                                                |     |

#### Indicators used in this manual

| Shooting mode     | Indicator                                    |
|-------------------|----------------------------------------------|
| Smart Auto        | SMART                                        |
| Program           | P                                            |
| Aperture Priority | Α                                            |
| Shutter Priority  | S                                            |
| Manual            | M                                            |
| DUAL IS           | «CDUAL                                       |
| Scene             | SCN                                          |
| Movie             | <b>\\\\\\\\\\\\\\\\\\\\\\\\\\\\\\\\\\\\\</b> |

#### Shooting mode icons

These icons appear in the text when a function is available in a mode. See the example below.

Note: The **SCN** mode may not support functions for all scenes.

#### For example:

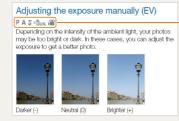

Available in Program, Aperture Priority, Shutter Priority, DUAL IS, and Movie modes

#### Icons used in this manual

| Icon          | Function                                                                                                    |
|---------------|----------------------------------------------------------------------------------------------------|
|               | Additional information                                                                                                    |
| <u> </u>      | Safety warnings and precautions                                                                                                    |
| []            | Camera buttons. For example, [Shutter] represents the shutter button.                                                                                 |
| ( )           | Page number of related information                                                                                                    |
| $\rightarrow$ | The order of options or menus you must select to perform a step; for example: Select  → Photo Size (represents Select  → and then select Photo Size). |
| *             | Annotation                                                                                                    |

#### Abbreviations used in this manual

| Abbreviation | Definition                                     |
|--------------|------------------------------------------------|
| AEB          | Auto Exposure Bracket                          |
| AF           | Auto Focus                                     |
| DIS          | Digital Image Stabilization                    |
| DPOF         | Digital Print Order Format                     |
| EV           | Exposure Value                                 |
| ISO          | International Organization for Standardization |
| OIS          | Optical Image Stabilization                    |
| WB           | White Balance                                  |

#### Expressions used in this manual

#### Pressing the shutter

- · Half-press [Shutter]: press the shutter halfway down
- Press [Shutter]: press the shutter all the way down

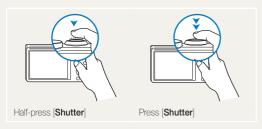

#### Subject, background, and composition

- Subject: the main object in a scene, such as a person, animal, or still life
- · Background: the objects around the subject
- . Composition: the combination of a subject and background

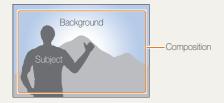

#### Exposure (Brightness)

The amount of light that enters your camera determines the exposure. You can alter the exposure with shutter speed, aperture value, and ISO sensitivity. By altering the exposure, your photos will be darker or lighter.

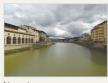

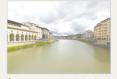

Normal exposure

Overexposure (too bright)

## **Basic troubleshooting**

Learn to solve common problems by setting shooting options.

| 10 | The subject's eyes appear red.             | Red eye occurs when the subject's eyes reflect light from the camera flash.  • Set the flash option to ◆ Red-eye or ◆ Red-eye Fix. (p. 49)                                                                                         |
|----|--------------------------------------------|----------------------------------------------------------------------------------------------------|
|    |                                            | • If the photo has already been captured, select & Red-eye Fix in the edit menu. (p. 84)                                                                                                    |
|    | Photos have dust spots.                    | If dust particles are present in the air, you may capture them in photos when you use the flash.  • Turn off the flash or avoid capturing photos in a dusty place.                                                                 |
|    |                                            | Set ISO sensitivity options. (p. 51)                                                                                                    |
| *  | Photos are blurred.                        | Blurring can occur if you capture photos in low light conditions or hold the camera incorrectly.  • Use the OIS function or half-press [Shutter] to ensure the subject is focused. (p. 29)  • Use the Chinal mode. (p. 40)         |
|    |                                            | - Ose the william mode. (p. 40)                                                                                                    |
|    | Photos are blurred when shooting at night. | As the camera tries to let in more light, the shutter speed slows. This can make it difficult to hold the camera steady long enough to take a clear picture and may result in camera shake.  • Select • Night in SCN mode. (p. 34) |
|    | · ·                                        | • Turn on the flash. (p. 49)                                                                                                    |
|    |                                            | Set ISO sensitivity options. (p. 51)                                                                                                    |
|    |                                            | Use a tripod to prevent your camera from shaking.                                                                                                    |
| 21 | Subjects come out too dark because of      | When the light source is behind the subject or when there is a high contrast between light and dark areas, the subject may appear too dark.                                                                                        |
|    | backlighting.                              | Avoid shooting toward the sun.                                                                                                    |
|    |                                            | • Select * • Backlight in SCN mode. (p. 34)                                                                                                    |
|    |                                            | • Set the flash option to <b>\$ Fill in.</b> (p. 49)                                                                                                    |
|    |                                            | Adjust the exposure. (p. 61)                                                                                                    |
|    |                                            | Set the metering option to    Spot if a bright subject is in the center of the frame. (p. 62)                                                                                                    |

### **Quick reference**

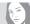

#### Capturing photos of people

- . SCN mode > Beauty Shot ▶ 34
- Red-eye/Red-eye Fix (to prevent or correct red-eye)
   49
- Face Detection ▶ 56

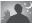

### Capturing photos at night or in the

- . SCN mode > Night, Dawn, Sunset ▶ 34
- Flash options ▶ 49
- . ISO sensitivity (to adjust the sensitivity to light) ▶ 51

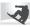

#### Capturing action photos

- S mode ▶ 38
- . Continuous, Motion Capture ▶ 66

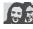

#### Adjusting the exposure (brightness)

- ISO sensitivity (to adjust the sensitivity to light) ▶ 51
- EV (to adjust exposure) ▶ 61
- Metering ▶ 62
- AEB (to capture 3 photos of the same scene with different exposures) ► 66

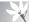

### Capturing photos of text, insects, or flowers

- SCN mode > Text ► 34
- Macro ▶ 52

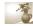

#### Applying effects to photos

- . Smart Filter effects ▶ 67
- Image Adjust (to adjust Contrast, Sharpness, or Saturation) ► 70

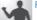

#### Reducing camera shake

- Optical Image Stabilization (OIS) ▶ 28
- «Bual mode ▶ 40

- Viewing files by category in Smart Album ▶ 74
- Viewing files as thumbnails
   75
- Deleting all files on the memory card ▶ 76
- Viewing files as a slide show
   78
- Viewing files on a TV or HDTV
   ▶ 87
- Connecting your camera to a computer ► 89
- Adjusting sound and volume
   ▶ 98
- Adjusting the brightness of the display ▶ 99
- Changing the display language ▶ 99
- Setting the date and time
   ▶ 99
- Before contacting a service center ▶ 112

### **Contents**

| Basic functions                                 | 12 |
|-------------------------------------------------|----|
| Unpacking                                       | 13 |
| Camera layout                                   | 14 |
| Inserting the battery and memory card           | 16 |
| Charging the battery and turning on your camera | 17 |
| Charging the battery                            |    |
| Turning on your camera                          | 17 |
| Performing the initial setup                    | 18 |
| Learning icons                                  | 20 |
| Selecting options or menus                      | 21 |
| Setting the display and sound                   | 23 |
| Setting the display type                        | 23 |
| Setting the sound                               | 24 |
| Setting the user button                         | 24 |
| Capturing photos                                | 25 |
| Zooming                                         | 26 |
| Reducing camera shake (OIS)                     | 28 |
| Tips for getting a clearer photo                | 29 |
|                                                 |    |

| Extended functions                                | 3 |
|---------------------------------------------------|---|
| Using the Smart Auto mode                         | 3 |
| Using the Scene mode                              | 3 |
| Using the Beauty Shot mode                        | 3 |
| Using the Program mode                            | 3 |
| Using the Aperture Priority, Shutter Priority, or |   |
| Manual mode                                       | 3 |
| Using the Aperture Priority mode                  | 3 |
| Using the Shutter Priority mode                   | 3 |
| Using the Manual mode                             | 3 |
| Using the DUAL IS mode                            | 4 |
| Using the Movie mode                              | 4 |
| Using the Smart Scene Detection mode              | 4 |
| Recording voice memos                             | 4 |
| Recording a voice memo                            | 4 |
| Adding a voice memo to a photo                    |   |
|                                                   |   |

#### Contents

| Shooting options                   | 45 |
|------------------------------------|----|
| Selecting a resolution and quality | 46 |
| Selecting a resolution             | 46 |
| Selecting image quality            | 47 |
| Using the timer                    |    |
| Shooting in the dark               | 49 |
| Preventing red-eye                 |    |
| Using the flash                    | 49 |
| Adjusting the ISO sensitivity      |    |
| Changing the camera's focus        | 52 |
| Using macro                        | 52 |
| Using auto focus                   | 52 |
| Focusing on a selected area        |    |
| Using tracking auto focus          |    |
| Adjusting the focus area           |    |
|                                    |    |

| Jsing Face Detection                          | 5  |
|-----------------------------------------------|----|
| Detecting faces                               | 5  |
| Capturing a self portrait shot                | 5  |
| Capturing a smile shot                        | 5  |
| Detecting eye blinking                        | 58 |
| Using Smart Face Recognition                  | 58 |
| Registering faces as your favorites (My Star) | 5  |
| adjusting brightness and color                | 6  |
| Adjusting the exposure manually (EV)          | 6  |
| Changing the metering option                  | 6  |
| Selecting a light source (White balance)      | 6  |
| Jsing drive modes                             | 6  |
| applying effects/Adjusting images             | 6  |
| Applying Smart Filter effects                 |    |
| Adjusting your photos                         |    |
|                                               |    |

| Playback/Editing                                 | 71 |
|--------------------------------------------------|----|
| Viewing photos or videos in Playback mode        | 72 |
| Starting Playback mode                           | 72 |
| Viewing photos                                   | 77 |
| Playing a video                                  | 79 |
| Playing a voice memo                             | 80 |
| Editing a photo                                  | 82 |
| Resizing photos                                  | 82 |
| Rotating a photo                                 | 82 |
| Applying Smart Filter effects                    | 83 |
| Adjusting your photos                            | 84 |
| Creating a print order (DPOF)                    | 86 |
| Viewing files on a TV or HDTV                    | 87 |
| Transferring files to your Windows computer      | 89 |
| Transferring files with Intelli-studio           | 90 |
| Transferring files by connecting the camera as a |    |
| removable disk                                   | 92 |
| Disconnecting the camera (for Windows XP)        | 93 |
| Transferring files to your Mac computer          | 94 |
| Printing photos with a PictBridge photo printer  | 95 |
|                                                  |    |

| Settings                           | 96  |
|------------------------------------|-----|
| Settings menu                      |     |
| Accessing the settings menu        |     |
| Sound                              |     |
| Display                            | 98  |
| Settings                           | 99  |
|                                    |     |
| Appendixes                         | 102 |
| Error messages                     | 103 |
| Camera maintenance                 | 104 |
| Cleaning your camera               | 104 |
| Using or storing the camera        | 105 |
| About memory cards                 | 106 |
| About the battery                  | 108 |
| Before contacting a service center | 112 |
| Camera specifications              | 115 |
| Glossary                           | 119 |
| FCC notice                         | 124 |
| Index                              | 125 |
|                                    |     |

# **Basic functions**

Learn about your camera's layout, icons, and basic functions for shooting.

| Jnpacking                            | 13   |
|--------------------------------------|------|
| Camera layout                        | 14   |
| nserting the battery and memory card | 16   |
| Charging the battery and turning on  |      |
| our camera                           | 17   |
| Charging the battery                 | . 17 |
| Turning on your camera               | . 17 |
| Performing the initial setup         | 18   |
| _earning icons                       | 20   |
| Selecting options or menus           | 21   |

| Setting the display and sound    | 23 |
|----------------------------------|----|
| Setting the display type         | 23 |
| Setting the sound                | 24 |
| Setting the user button          | 24 |
| Capturing photos                 | 25 |
| Zooming                          | 26 |
| Reducing camera shake (OIS)      | 28 |
| Tips for getting a clearer photo | 29 |

### **Unpacking**

The following items are included in your product box.

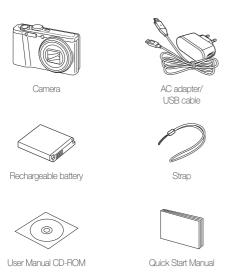

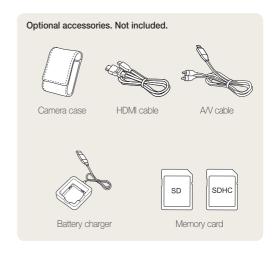

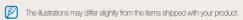

### Camera layout

Before you start, familiarize yourself with your camera's parts and their functions.

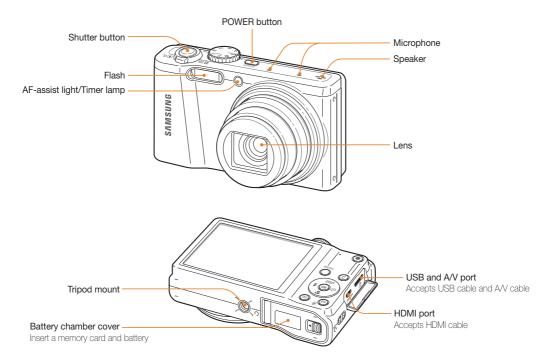

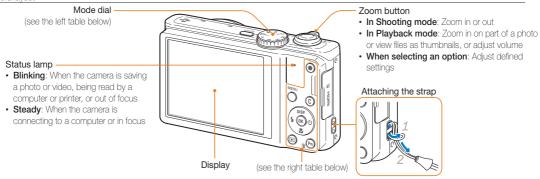

|         | Description                                                                                                    |
|---------|----------------------------------------------------------------------------------------------------|
| SMART   | Smart Auto: Capture a photo with a scene mode selected automatically by the camera.                                          |
| P       | Program: Capture a photo by setting options except the shutter speed and aperture value which the camera sets automatically. |
| Α       | Aperture Priority: The camera selects a shutter speed based on the aperture value you have set manually.                     |
| S       | Shutter Priority: The camera selects an aperture value based on the shutter speed you have set manually.                     |
| М       | Manual: Adjust various camera settings including shutter speed and aperture value.                                           |
| ((CDUAL | DUAL IS: Capture a photo with options that reduce camera shake.                                                              |
| SCN     | Scene: Capture a photo with options preset for a specific scene.                                                             |
| •       | Movie: Customize settings to record a video.                                                                                 |

| Button      | Descript   | tion                               |                 |
|-------------|------------|------------------------------------|-----------------|
|             | Start reco | ording a video.                    |                 |
| MENU        | Access o   | ptions or menus.                   |                 |
| (C)         | Access a   | n option that you have selected. ( | p. 24)          |
| DISP        |            | Basic functions                    | Other functions |
|             | DISP       | Change the display option.         | Move up         |
| (\$ (0K) ڬ) | *          | Change the macro option.           | Move down       |
|             | 4          | Change the flash option.           | Move left       |
|             | ঙ          | Change the timer option.           | Move right      |
| (OK)        | Confirm to | ne highlighted option or menu.     |                 |
| (E)         | Enter Play | /back mode.                        |                 |
| (Fn)        | Acces      | s options in Shooting mode.        |                 |
| <b>*</b>    | Delete     | files in Playback mode.            |                 |

### Inserting the battery and memory card

Learn how to insert the battery and an optional memory card into the camera.

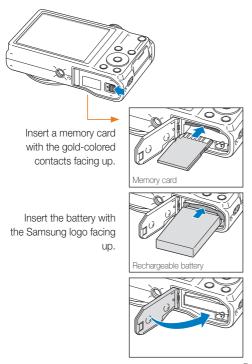

#### Removing the battery and memory card

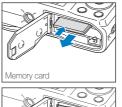

Push the card gently until it disengages from the camera, and then pull it out of the slot.

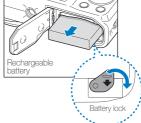

Slide the lock down to release the battery.

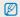

You can use the internal memory for temporary storage if a memory card is not inserted.

### Charging the battery and turning on your camera

#### Charging the battery

Before you use the camera for the first time, you must charge the battery. Attach the USB cable to the AC adapter, and then plug the end of cable with the indicator light into your camera.

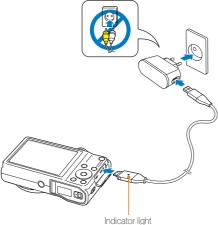

indicator light

- Red: Charging
- Orange: Error
- · Green: Fully charged

#### Turning on your camera

Press [POWER] to turn your camera on or off.

• The initial setup screen appears when you turn on the camera for the first time. (p. 18)

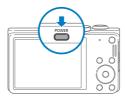

#### Turning on your camera in Playback mode

Press [12]. The camera turns on and immediately accesses Playback mode.

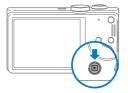

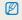

If you turn on your camera by pressing and holding  $[\blacktriangleright]$  for about 5 seconds, the camera does not emit any sounds.

### Performing the initial setup

When the initial setup screen appears, follow the steps below to configure the camera's basic settings.

1 Press [3] to select **Language**, and then press [3] or [0K].

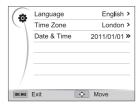

- 2 Press [DISP/☎/५/ॐ] to select a language, and then press [OK].
- 3 Press (♣) to select Time Zone, and then press (♦) or [0K].

- 4 Press [DISP/♥] to select Home, and then press [OK].
  - When you travel to another country, select Visit, and then select a new time zone.
- 5 Press [4] or [3] to select a time zone, and then press [0K].
  - · To set daylight-savings time, press [DISP].

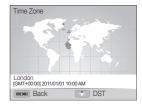

6 Press [♣] → [♣] to select **Date & Time**, and then press [♦] or [**0K**].

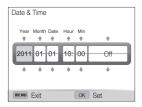

- 7 Press [4] or [3] to select an item.
- 8 Press [DISP] or [3] to set the date and time or select a date format, and then press [0K].
- 9 Press [MENU] to switch to Shooting mode.

### **Learning icons**

The icons the camera displays on the screen change according to the mode you select or the options you set.

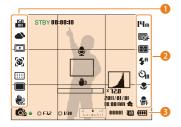

#### Shooting options (left)

| Icon        | Description                                            |
|-------------|--------------------------------------------------------|
| 150<br>80   | ISO sensitivity                                        |
| <b>A</b>    | White Balance                                          |
|             | Smart filter                                           |
| [PVI        | Image adjustment (contrast, sharpness, and saturation) |
| <b>[86]</b> | Face detection                                         |
| - P         | Face tone                                              |
| 1/2         | Face retouch                                           |
| <u>;;;</u>  | Focus area                                             |
|             | Drive type                                             |
| ()))<br>()) | Optical Image Stabilization (OIS)                      |

#### Shooting options (right)

| Icon                    | Description       |
|-------------------------|-------------------|
| 14m                     | Photo resolution  |
| HO 1280                 | Video resolution  |
| <b>E</b> SF             | Photo quality     |
| <b>3</b> 0              | Frame rate        |
|                         | Metering          |
| <b>\$</b> <sup>8</sup>  | Flash             |
| ± <b>≴</b> <sup>8</sup> | Flash intensity   |
| ් <sub>10</sub>         | Timer             |
|                         | Auto focus option |
| art.                    | Microphone muted  |
| <u>Q</u>                | Smart zoom on     |

#### Shooting information

| Icon                   | Description    |
|------------------------|----------------|
| <b>C</b> p             | Shooting mode  |
| •                      | Focus          |
| F3.2                   | Aperture value |
| 1/30                   | Shutter speed  |
| 2 0 A2<br>[0](0](0](0] | Exposure value |

| Icon                   | Description                                                                                                    |
|------------------------|----------------------------------------------------------------------------------------------------|
| 00001                  | Available number of photos                                                                                                    |
| •                      | Memory card not inserted (Internal memory)                                                                                                    |
| ⊏                      | Memory card inserted                                                                                                    |
|                        | Fully charged     The state of the state of the stat |
| 00:00:10               | Available recording time                                                                                                    |
| €                      | Voice memo                                                                                                    |
|                        | Auto focus frame                                                                                                    |
| <b>w</b> »             | Camera shake                                                                                                    |
|                        | Zoom indicator                                                                                                    |
| ×72.0                  | Zoom ratio                                                                                                    |
|                        | Histogram (p. 23)                                                                                                    |
| 2011/01/01<br>10:00 AM | Current time and date                                                                                                    |

### Selecting options or menus

You can select options by pressing [MENU], and then pressing [DISP/\$/\$/\$)], or [OK].

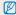

You can also access shooting options by pressing [Fn], but some options may not be available.

- 1 In Shooting mode, press [MENU].
- 2 Select an option or menu.
  - To move up or down, press [DISP/₺].
  - To move left or right, press [♣/♦)].

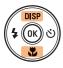

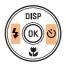

3 Press [OK] to confirm the highlighted option or menu.

#### Going back to the previous menu

Press [MENU] again to go back to the previous menu.

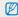

Half-press [Shutter] to return to Shooting mode.

### For example, to select a White Balance option in Program mode:

1 Rotate the mode dial to P.

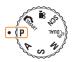

2 Press [MENU].

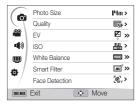

3 Press [DISP/♥] to select ♠, and then press [♦) or [OK].

4 Press [DISP/♥] to select White Balance, and then press [♦] or [0K].

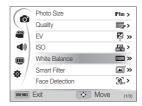

5 Press [4/🖒] to select a White Balance option.

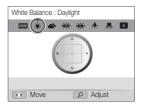

- 6 Press [OK] to save your settings.
- 7 Press [MENU] to return to Shooting mode.

### Setting the display and sound

Learn how to change the basic display information, sound settings, and user button settings.

#### Setting the display type

You can select a display type for the Shooting or Playback mode. Each type displays different shooting or playback information. See the table below

Press [DISP] repeatedly to change the display type.

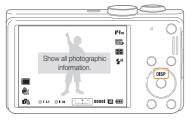

| Mode     | Display Type Choices                                                                                                    |
|----------|----------------------------------------------------------------------------------------------------|
| Shooting | Hide all information about shooting. Hide information about shooting, except the information on the bottom line. Display all information about shooting. Display histogram.          |
| Playback | Hide all information about the current file. Display all information about the current file. Display information about the current file, except the shooting settings and histogram. |

#### About histograms

A histogram is a graph that illustrates how light is distributed in your photo. If the histogram has a high peak on the left, the photo is underexposed and will appear dark. A peak on the right of the graph means that the photo is overexposed and will appear washed out. The height of the peaks is related to color information. The more of a particular color, the taller the peak.

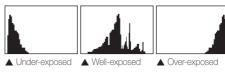

#### Setting the sound

Set the sound your camera emits when you perform functions.

- 1 In Shooting or Playback mode, press [MENU].
- 2 Select **◄**)) → Beep Sound.
- 3 Select an option.

| Option | Description                          |
|--------|--------------------------------------|
| Off    | The camera does not emit any sounds. |
| 1/2/3  | The camera emits sounds.             |

#### Setting the user button

You can directly access an option by setting the user button.

- 1 In Shooting mode, press [MENU].
- 3 Select an option. (EV, ISO, White Balance)
  - Press © to adjust the settings of the option.

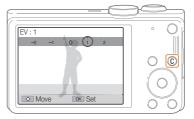

### **Capturing photos**

Learn how to capture photos easily and quickly in Smart Auto mode.

1 Rotate the mode dial to CART.

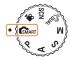

2 Align your subject in the frame.

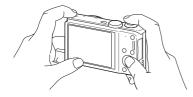

- 3 Half-press [Shutter] to focus.
  - · A green frame means the subject is in focus.
  - · A red frame means the subject is out of focus.

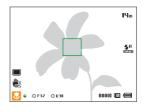

4 Press [Shutter] to capture a photo.

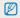

See page 29 for tips to get clearer photos.

#### Zooming

You can capture close-up photos by adjusting the zoom. Your camera has an 18X Optical zoom and 4X Digital zoom. You can also use a 24X Smart zoom and 3X Digital zoom to zoom in on a subject with less quality deterioration.

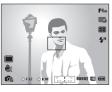

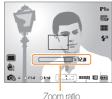

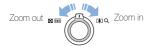

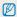

The available zoom ratio for videos differs from the photo zoom ratio.

#### Digital zoom P A S M SCN

The Digital zoom is supported by default in Shooting mode. If you zoom in on a subject in Shooting mode and the zoom indicator is in the digital range, your camera is using the Digital zoom. By using both the Optical zoom and Digital zoom, you can zoom in up to 72 times.

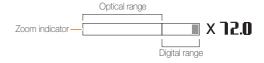

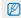

- The Digital zoom is not available with the Face detection option, Smart Filter effect, Tracking AF option, Drive option, or Manual Focus.
- If you capture a photo with the Digital zoom, the photo quality may be lower than normal.

#### Smart zoom P A S M

Smart zoom lets you zoom in a subject without less picture quality degradation than when you use the Optical zoom and Digital zoom. By using both the Smart zoom and Digital zoom, you can zoom in up to 72 times.

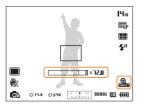

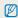

- · Smart zoom is not available with the Face detection option, Smart Filter effect, Tracking AF option, Drive option, or Manual Focus.
- . If you capture a photo with the Smart zoom, the photo quality may be lower than normal.

#### Setting Smart zoom

- 1 In Shooting mode, press [MENU].
- 3 Select an option.

| Icon      | Description                         |
|-----------|-------------------------------------|
| ⊕<br>B0FF | Off: The Smart zoom is deactivated. |
| <u> </u>  | On: The Smart zoom is activated.    |

### Reducing camera shake (OIS) PASMSCN ₩

Reduce camera shake optically in Shooting mode.

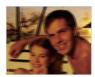

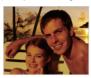

Before correction

After correction

- 1 In Shooting mode, press [MENU].
- 2 Select  $\bigcirc$  or  $\bigcirc$   $\rightarrow$  OIS.
- 3 Select an option.

| Icon       | Description              |
|------------|--------------------------|
| Ш))<br>OFF | Off: OIS is deactivated. |
|            | On: OIS is activated.    |

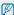

- OIS may not function properly when:
  - you move your camera to follow a moving subject
  - you use the Digital zoom
  - there is too much camera shake
  - the shutter speed is slow (for example, when you capture night scenes)
  - the battery is low
  - you capture a close-up shot
  - If you use the OIS function with a tripod, your images may be blurred by the vibration of the OIS sensor. Deactivate the OIS function when you use a tripod.
  - If the camera is hit or dropped, the display will be blurry. If this occurs, turn off the camera, and then turn it on again.

#### Tips for getting a clearer photo

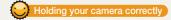

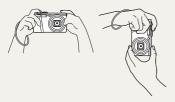

Ensure nothing is blocking the lens.

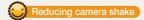

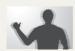

- Set the Optical Image Stabilization option to reduce camera shake optically. (p. 28)
- Select the CouaL mode to reduce camera shake both optically and digitally. (p. 40)

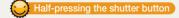

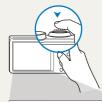

© • OF32 O1/30 | 1 + 1 0000 | 1 (m)

Half-press [Shutter] and adjust the focus. The camera adjusts the focus and exposure automatically.

#### Focus frame

ES<sub>F</sub>

图

- Press [Shutter] to capture the photo if the focus frame appears in green.
- Change the composition and half-press [Shutter] again if the focus frame appears in red.

The camera sets the aperture value and shutter speed automatically.

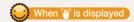

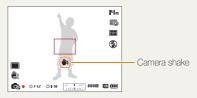

When you shoot in the dark, avoid setting the flash option to **Slow Sync** or **Off**. The aperture remains open longer and it may be harder to hold the camera steady long enough to take a clear picture.

- Use a tripod or set the flash option to Fill in. (p. 49)
- Set ISO sensitivity options. (p. 51)

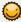

#### Preventing your subject from being out of focus

It may be difficult to get your subject in focus when:

- there is little contrast between the subject and background (for example, when your subject is wearing clothing that is similar in color to the background)
- the light source behind the subject is too bright
- the subject is shiny or reflective
- the subject includes horizontal patterns, such as blinds
- the subject is not positioned in the center of the frame

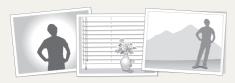

#### Using the focus lock

Half-press [Shutter] to focus. When the subject is in focus, you can reposition the frame to change the composition. When you are ready, press [Shutter] to capture your photo.

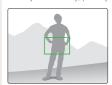

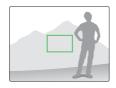

· When you capture photos in low light

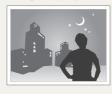

Turn on the flash. (p. 49)

· When subjects are moving rapidly

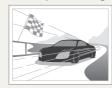

Use the Continuous or Motion Capture function. (p. 66)

# **Extended functions**

Learn how to capture a photo, record a video, and voice memo by selecting a mode.

| Using the Smart Auto mode          | 32 |
|------------------------------------|----|
| Using the Scene mode               | 34 |
| Using the Beauty Shot mode 3       | 34 |
| Using the Program mode             | 36 |
| Using the Aperture Priority,       |    |
| Shutter Priority, or Manual mode   | 37 |
| Using the Aperture Priority mode 3 | 38 |
| Using the Shutter Priority mode 3  | 38 |
| Using the Manual mode              | 38 |

| Using the DUAL IS mode               | 4 |
|--------------------------------------|---|
| Using the Movie mode                 | 4 |
| Using the Smart Scene Detection mode | 4 |
| Recording voice memos                | 4 |
| Recording a voice memo               | 4 |
| Adding a voice memo to a photo       | 4 |

### **Using the Smart Auto mode**

In Smart Auto mode, your camera automatically chooses the appropriate camera settings based on the type of scene it detects. The Smart Auto mode is helpful if you are not familiar with the camera settings for various scenes.

- 1 Rotate the mode dial to CAMART.
- 2 Align your subject in the frame.
  - The camera automatically selects a scene. An appropriate scene icon appears at the bottom left of the screen.
     The icons are listed below.

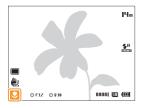

| Icon            | Description                                 |
|-----------------|---------------------------------------------|
| <u></u>         | Landscapes                                  |
| WHITE           | Scenes with bright white backgrounds        |
| *)              | Landscapes at night (when the flash is off) |
| · **            | Portraits at night                          |
| <sup>85</sup> ↓ | Landscapes with backlighting                |
|                 | Portraits with backlighting                 |

| Icon         | Description                                                     |
|--------------|-----------------------------------------------------------------|
|              | Portraits                                                       |
| <b>*</b>     | Close-up photos of objects                                      |
| <b>*</b>     | Close-up photos of text                                         |
|              | Sunsets                                                         |
| <u> </u>     | Clear skies                                                     |
| <b>△</b> x   | Forested areas                                                  |
|              | Close-up photos of colorful subjects                            |
| ₽            | Camera is stabilized or on a tripod (when shooting in the dark) |
| <b>**</b> ** | Actively moving subjects                                        |
| *            | Fireworks (when using a tripod)                                 |

- 3 Half-press [Shutter] to focus.
  - In several scenes, the camera automatically captures a photo when you half-press [Shutter].
- 4 Press [Shutter] to capture the photo.

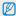

- If the camera does not recognize an appropriate scene mode, it uses the default settings for the CAMART mode.
  - . Even if it detects a face, the camera may not select a portrait mode depending on the subject's position or lighting.
  - . The camera may not select the correct scene depending on the shooting conditions, such as camera shake, lighting, or distance to the subject.
  - Even if you use a tripod, the camera may not detect the 🖁 mode if the subject is moving.
  - . In GMART mode, the camera consumes more battery power, because it changes settings often to select appropriate scenes.

### Using the Scene mode

In Scene mode, you can capture a photo with options that are preset for a specific scene.

- 1 Rotate the mode dial to SCN.
- 2 Select a scene.

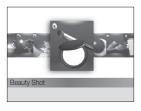

- To change a scene mode, press [MENU], and then select SCENE. You can select any of the scenes listed.
- For the Beauty Shot mode, see "Using the Beauty Shot mode" in the next column.
- 3 Align your subject in the frame, and then half-press [Shutter] to focus.
- 4 Press [Shutter] to capture the photo.

#### Using the Beauty Shot mode

In Beauty Shot mode, you can capture a portrait with options to hide facial imperfections.

- 1 Rotate the mode dial to SCN.
- 2 Select Beauty Shot.
- 3 Press [MENU].
- 4 Select → Face Tone.
- 5 Select an option.
  - For example, increase the face tone setting to make skin appear lighter.

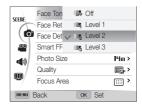

6 Select Face Retouch.

#### 7 Select an option.

 For example, increase the face retouch setting to hide more imperfections.

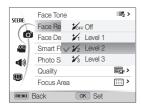

- 8 Press [MENU] to return to Shooting mode.
- 9 Align your subject in the frame, and then half-press [Shutter] to focus.
- 10 Press [Shutter] to capture the photo.

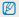

When you use the Beauty Shot mode, the focus distance will be set to Auto Macro.

# **Using the Program mode**

In Program mode, you can set most options, except the shutter speed and aperture value, which the camera sets automatically.

- 1 Rotate the mode dial to P.
- 2 Set the desired options. (For a list of options, refer to page 45.)

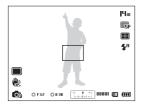

- 3 Align your subject in the frame, and then half-press [Shutter] to focus.
- 4 Press [Shutter] to capture the photo.

# Using the Aperture Priority, Shutter Priority, or Manual mode

Adjust the aperture value or shutter speed to control the exposure of your photos. You can use these options in the Aperture Priority, Shutter Priority, and Manual modes.

#### Aperture value

The aperture is a hole that lets light into the camera. The aperture housing contains thin, metal plates that open and close, widening or narrowing the aperture, and controlling the amount of light that enters the camera. The size of the aperture is closely related to the brightness of a photo: the larger the aperture, the brighter the photo: the smaller the aperture, the darker the photo. Note that the larger the aperture value, the smaller the aperture size. For example, an aperture set to 5.6 is larger than an aperture set to 11.

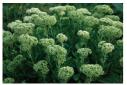

▲ Small aperture value (The size ▲ Large aperture value (The size of the aperture is large.)

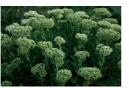

of the aperture is small.)

#### Shutter speed

Shutter speed, which is an important factor in the brightness of a photo, refers to the amount of time it takes to open and close the shutter. A slow shutter speed allows more time to let light in. All things being equal, photos are brighter, but fast moving objects tend to blur. On the other hand, a fast shutter speed allows less time to let light in. Photos are darker, but objects in motion are captured more clearly.

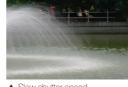

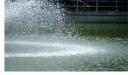

▲ Slow shutter speed

▲ Fast shutter speed

### Using the Aperture Priority mode

The Aperture Priority mode allows you to set the aperture value manually while the camera automatically selects an appropriate shutter speed.

- 1 Rotate the mode dial to A.
- 2 Press [OK] → [DISP/♣] to adjust the aperture value.
  - See page 37 for more information about the aperture value.

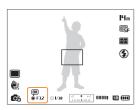

- 3 Set options. (For a list of options, refer to "Shooting options.")
- 4 Align your subject in the frame, and then half-press [Shutter] to focus.
- 5 Press [Shutter] to capture the photo.

#### Using the Shutter Priority mode

The Shutter Priority mode allows you to set the shutter speed manually while the camera automatically selects an appropriate aperture value.

- 1 Rotate the mode dial to S.
- 2 Press [OK] → [DISP/\$] to adjust the shutter speed.
  - · See page 37 for more information about the shutter speed.

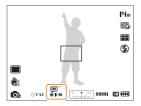

- 3 Set options. (For a list of options, refer to "Shooting options.")
- 4 Align your subject in the frame, and then half-press [Shutter] to focus.
- 5 Press [Shutter] to capture the photo.

### Using the Manual mode

The Manual mode allows you to adjust both the aperture value and the shutter speed manually.

- 1 Rotate the mode dial to M.
- 2 Press [**0K**] to select the aperture value or shutter speed.

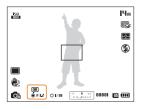

3 Press [DISP/II] to adjust the aperture value or shutter speed.

- 4 Set options. (For a list of options, refer to "Shooting options.")
- 5 Align your subject in the frame, and then half-press [Shutter] to focus.
- 6 Press [Shutter] to capture the photo.

# Using the DUAL IS mode

Reduce camera shake and prevent blurred photos with Optical and Digital Image Stabilization functions.

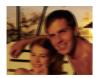

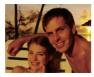

Before correction

After correction

- 1 Rotate the mode dial to Chual.
- 2 Align your subject in the frame, and then half-press [Shutter] to focus.
- 3 Press [Shutter] to take the photo.

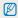

- The Digital zoom and Smart zoom are not available in ChuaL mode.
- The camera will correct photos optically only when the light source is brighter than fluorescent light.
- . If your subject is moving rapidly, the photo may be blurry.
- Set the Optical Image Stabilization option to reduce camera shake in different shooting modes. (p. 28)

# Using the Movie mode

In Movie mode, you can customize settings to record high-definition videos of up to 20 minutes in length. The camera saves recorded videos as MP4 (H.264) files.

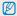

- . H.264 (MPEG-4 part10/AVC) is a high-compression video format established by the international standard organizations ISO-IEC and ITU-T.
- Some memory cards may not support high definition recording. In this case, set a lower resolution.
- Memory cards with slow writing speeds will not support high-resolution videos and high-speed videos. To record high-resolution or high-speed videos, use memory
  cards with faster writing speeds.
- · If you activate the OIS function while recording a video, the camera may record the operating sound of the OIS function.
- If you use the zoom function when recording a video, the camera may record the noise of the zoom operating. To decrease zoom noise, use the Sound Alive function. See Steps 5 and 6 below.
- 1 Rotate the mode dial to \\( \cdot\).
- 2 Press [MENU].
- 3 Select **P** → Frame Rate.
- 4 Select a frame rate (the number of frames per second).
  - As the frame rate increases, action appears more natural, but the file size also increases.
- 5 Select Voice.

6 Select a Sound Alive option.

|  |              | Description                                                                         |
|--|--------------|-------------------------------------------------------------------------------------|
|  | •            | <b>Sound Alive On:</b> Turn on the Sound Alive function to reduce the zoom noise.   |
|  | <del>•</del> | <b>Sound Alive Off:</b> Turn off the Sound Alive function to record the zoom noise. |
|  | <b>Ž</b>     | Mute: Do not record sounds.                                                         |

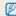

- Do not block the microphone when you use the Sound Alive function.
- Recordings made with Sound Alive may differ from actual sounds.

- 7 Set desired options. (For a list of options, refer to page 45.)
- 8 Press (Video recording) to start recording.
- 9 Press (Video recording) again to stop recording.

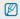

- You can capture a photo in Movie mode by pressing [Shutter].

#### Pause recording

The camera allows you to temporarily pause a video while recording. With this function, you can record separate scenes as a single video.

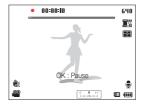

- · Press [OK] to pause while recording.
- Press [OK] to resume.

### Using the Smart Scene Detection mode

In Smart Scene Detection mode, your camera automatically chooses the appropriate camera settings based on the scene it has detected.

- 2 In Shooting mode, press [MENU].
- 3 Select → Smart Scene Detection → On.
- 4 Press [MENU] to return to Shooting mode.
- 5 Align your subject in the frame.
  - The camera automatically selects a scene. An appropriate scene icon will appear at the bottom left of the screen.

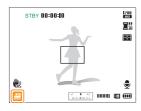

| Icon    | Description    |
|---------|----------------|
|         | Landscapes     |
|         | Sunsets        |
| <u></u> | Clear skies    |
| <u></u> | Forested areas |

- 6 Press (Video recording) to start recording.
- 7 Press (Video recording) again to stop recording.

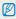

- If the camera does not recognize an appropriate scene mode, it uses the default settings for the Smart Scene Detection mode.
- The camera may not select the correct scene depending on the shooting conditions, such as camera shake, lighting, and distance to the subject.
- Smart Filter effects are not available in Smart Scene Detection mode.

# Recording voice memos PASM @BUAL SCN

Learn how to record a voice memo that you can play back later. You can also add a voice memo to a photo to remind you of shooting conditions.

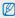

You will get the best sound quality when you speak 16 in (40 cm) away from the camera.

### Recording a voice memo

- 1 In Shooting mode, press [MENU].
- Select → Voice → Record.
- 3 Press [Shutter].
  - Press [OK] to pause or press [OK] to resume.
  - Each memo can be up to 10 hours long if memory is available.

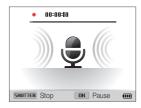

- 4 Press [Shutter] again to stop recording.
  - · Press [Shutter] again to record a new voice memo.
- 5 Press [MENU] to return to Shooting mode.

## Adding a voice memo to a photo

- 1 In Shooting mode, press [MENU].
- 2 Select → Voice → Memo.
- 3 Press [MENU] to return to Shooting mode.
- 4 Align your subject in the frame, and then capture a photo.
  - The camera begins to record a voice memo right after you capture the photo.
- 5 Record a short voice memo (10 seconds maximum).
  - Press [Shutter] to stop recording a voice memo before the 10 seconds are up.

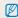

You cannot add voice memos to photos in the Drive mode.

# **Shooting options**

Learn how to set the options in Shooting mode.

| Selecting a resolution and quality |   |  |  |  |
|------------------------------------|---|--|--|--|
| Selecting a resolution 4           | 6 |  |  |  |
| Selecting image quality 4          | 7 |  |  |  |
| Using the timer 4                  | 8 |  |  |  |
| Shooting in the dark 4             | 9 |  |  |  |
| Preventing red-eye 4               | 9 |  |  |  |
| Using the flash 4                  | 9 |  |  |  |
| Adjusting the ISO sensitivity 5    | 1 |  |  |  |
| Changing the camera's focus 52     |   |  |  |  |
| Using macro5                       | 2 |  |  |  |
| Using auto focus 5                 | 2 |  |  |  |
| Focusing on a selected area 5      | 4 |  |  |  |
| Using tracking auto focus 5        | 4 |  |  |  |
| Adjusting the focus area5          | 5 |  |  |  |
|                                    |   |  |  |  |

| Jsing Face Detection                     |    |  |
|------------------------------------------|----|--|
| Detecting faces                          | 56 |  |
| Capturing a self portrait shot           | 57 |  |
| Capturing a smile shot                   | 57 |  |
| Detecting eye blinking                   | 58 |  |
| Using Smart Face Recognition             | 58 |  |
| Registering faces as your favorites      |    |  |
| (My Star)                                | 59 |  |
| Adjusting brightness and color           | 61 |  |
| Adjusting the exposure manually (EV)     | 61 |  |
| Changing the metering option             | 62 |  |
| Selecting a light source (White balance) | 63 |  |
| Jsing drive modes                        | 66 |  |
| Applying effects/Adjusting images 6      |    |  |
| Applying Smart Filter effects            | 67 |  |
| Adjusting your photos                    | 70 |  |
|                                          |    |  |

# Selecting a resolution and quality

Learn how to change the image resolution and quality settings.

#### Selecting a resolution

As you increase the resolution, your photo or video will include more pixels, so it can be printed on larger paper or displayed on a larger screen. When you use a high resolution, the file size will also increase.

#### Setting the photo resolution

CMART PASM COUAL SCN

- 1 In Shooting mode, press [MENU].
- 3 Select an option.

|              | Description                                                                         |
|--------------|-------------------------------------------------------------------------------------|
| 14m          | 4320 X 3240: Print on an A1 paper.                                                  |
| <b>A15</b> W | 4320 X 2880: Print on an A1 paper in wide ratio (3:2).                              |
| 10m          | <b>3648 X 2736</b> : Print on an A2 paper.                                          |
| iOn          | 4320 X 2432: Print on an A2 paper in panorama ratio (16:9) or play back on an HDTV. |
| 8m           | <b>3264 X 2448</b> : Print on an A3 paper.                                          |
| 5m           | 2592 X 1944: Print on an A4 paper.                                                  |
| 2m           | 1920 X 1080: Print on an A5 paper in panorama ratio (16:9) or play back on an HDTV. |
| lm           | <b>1024 X 768</b> : Attach to an email.                                             |

#### Setting the video resolution

GMART P A S M COUAL SCN

- 1 In Shooting mode, press [MENU].
- 2 Select **P** → Movie Size.
- 3 Select an option.

| Icon | Description                                             |
|------|---------------------------------------------------------|
| 1580 | 1280 X 720 HQ: Play back high-quality files on an HDTV. |
| 1580 | 1280 X 720: Play back on an HDTV.                       |
| 640  | 640 X 480: Play back on an analog TV.                   |
| 320  | 320 X 240: Post on a web page.                          |

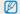

If a memory card is not inserted, the camera supports only 640 and 320.

## Selecting image quality

Set the photo and video quality settings. Higher image quality settings will result in larger file sizes.

#### Setting the photo quality

PASM CBUAL SCN

The camera compresses and saves the photos you capture in the JPEG format.

- 1 In Shooting mode, press [MENU].
- 2 Select → Quality.
- 3 Select an option.

|      | Description                                       |
|------|---------------------------------------------------|
| ©5F  | Super Fine: Capture photos in super high quality. |
|      | Fine: Capture photos in high quality.             |
| ®N € | Normal: Capture photos in normal quality.         |

#### Setting the video quality

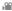

The camera compresses and saves the videos you record in the MP4  $\left(\text{H.264}\right)$  format.

- 1 In Shooting mode, press [MENU].
- 2 Select → Frame Rate.
- 3 Select an option.

|             | Description                          |
|-------------|--------------------------------------|
| 30          | 30 FPS: Record 30 frames per second. |
| <b>≡</b> ″s | 15 FPS: Record 15 frames per second. |

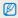

As the frame rate increases, action appears more natural, but the file size also increases

# Using the timer GMART P A S M GUAL SCN ,

Learn how to set the timer to delay shooting.

# 1 In Shooting mode, press [3].

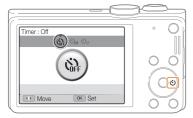

#### 2 Select an option.

| Icon        | Description                                      |
|-------------|--------------------------------------------------|
| (S)         | Off: The timer is not active.                    |
| <b>්</b> 10 | 10 Sec: Capture a photo after a 10-second delay. |
| ٥٦          | 2 Sec: Capture a photo after a 2-second delay.   |

#### 3 Press [Shutter] to start the timer.

 The AF-assist light/timer lamp blinks. The camera will automatically capture a photo after the specified time has elapsed.

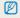

- · Press [Shutter] to cancel the timer.
- Depending on the timer option, some Face Detection options are not available.
- . The timer options are not available if you set Drive options.

# Shooting in the dark

Learn how to capture photos at night or in low light conditions.

### Preventing red-eye P SCN

If the flash fires when you capture a photo of a person in the dark, a red glow may appear in the person's eyes. To prevent this, select **Red-eye** or **Red-eye Fix**. Refer to flash options in "Using the flash."

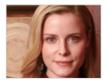

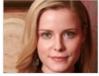

#### Using the flash GMART PASM SCN

Use the flash when you capture photos in the dark or when you need more light in your photos.

1 In Shooting mode, press [4].

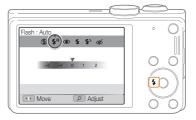

2 Select an option.

|  | <b>③</b>               | Off:                                                                                                    |
|--|------------------------|----------------------------------------------------------------------------------------------------|
|  |                        | The flash will not fire.                                                                                 |
|  |                        | The camera will display the shake warning      when you are shooting in low light.                       |
|  | <b>4</b> A             | <b>Auto</b> : The camera will select a proper flash setting for the scene it detects in Smart Auto mode. |
|  | <b>\$</b> <sup>R</sup> | <b>Auto</b> : The flash will fire automatically when the subject or background is dark.                  |

# Icon Description Red-eye:

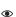

- The flash will fire twice when the subject or background is dark to reduce the red-eye effect.
- There is an interval between the 2 bursts of the flash.

  Do not move until the flash fires a second time.

#### Fill in:

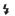

- · The flash always fires.
- · The camera automatically adjusts light intensity.

#### Slow Sync:

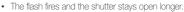

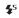

- This option is recommended when you want to capture ambient light to reveal more details in the background.
- · Use a tripod to prevent your photos from blurring.
- The camera will display the shake warning when you are shooting in low light.

#### Red-eye Fix:

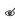

- The flash fires when the subject or background is dark and the camera corrects red-eyes through its advanced software analysis.
- There is an interval between the 2 bursts of the flash.

  Do not move until the flash fires a second time.

Available options may differ depending on the shooting conditions.

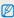

- Flash options are not available if you set Drive options or select Self-Portrait or Blink Detection.
- Make sure that your subjects are within the recommended distance from the flash. (p. 116)
- If light from the flash is reflected or there is a substantial amount of dust in the air, tiny spots may appear in your photo.

#### Adjusting the flash intensity

Adjust the flash intensity to avoid over-exposed or under-exposed photos.

- 1 In Shooting mode, press [4].
- 2 Scroll to an option.
- 3 Rotate [Zoom] to the right.

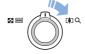

4 Press [4/8] to adjust the intensity.

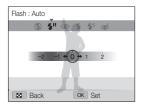

5 Press [OK] to save your settings.

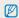

- · Adjusting the flash intensity may not be effective if:
  - the subject is too close to the camera
  - you set a high ISO sensitivity
  - the exposure value is too big or too small
- . In some shooting modes, you cannot use this function.

### Adjusting the ISO sensitivity PASM

The ISO sensitivity is the measure of a film's sensitivity to light as defined by the International Organization for Standardization (ISO). The higher ISO sensitivity you select, the more sensitive to light your camera becomes. With a higher ISO sensitivity, you can get a better photo without using the flash.

- 1 In Shooting mode, press [MENU].
- 2 Select  $\bigcirc$   $\rightarrow$  ISO.
- 3 Select an option.
  - Select to use an appropriate ISO sensitivity based on the brightness of the subject and lighting.

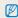

Higher ISO sensitivities may result in more image noise.

# Changing the camera's focus

Learn how to adjust the camera's focus to suit the subject and the shooting conditions.

#### Using macro PASM COULL ME

Use macro to capture close-up photos of subjects, such as flowers or insects.

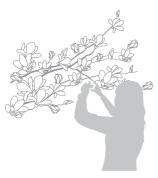

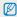

- . Try to hold the camera firmly to prevent blurry photos.
- Turn off the flash if the distance to the subject is less than 16 in (40 cm).

#### Using auto focus PASM @UAL PM

To capture sharp photos, select the appropriate focus option according to your distance from the subject.

1 In Shooting mode, press [♣].

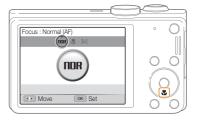

#### 2 Select an option.

| Icon | Description                                                                                                    |
|------|----------------------------------------------------------------------------------------------------|
| NOR  | Normal (AF): Focus on a subject farther than 32 in. (80 cm) (137 in. [350 cm] when you use the zoom).                          |
|      | Macro: Manually focus on a subject that is 2-32 in. (5-80 cm) from the camera (70-137 in. [180-350 cm] when you use the zoom). |
| ₽.   | Auto Macro: Focus on a subject farther than 2 in. (5 cm) (farther than 70 in. [180 cm] away when you use the zoom).            |
| [n=] | Manual Focus: Focus on a subject by adjusting the focus distance manually. (p. 53)                                             |

Available options may differ depending on the shooting conditions.

#### Adjusting the focus distance manually

PASM COUAL

- 1 In Shooting mode, press [3].
- 2 Scroll to Manual Focus.
- 3 Rotate [Zoom] to the right.
- 4 Press [\$/\omega] to adjust the focus distance.

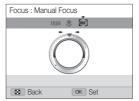

5 Press [OK] to save your settings.

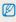

- When you adjust the focus distance manually and the subject is out of focus, the photo may become blurry.
- If you use this function, you cannot set focus area options and Face Detection options.

### Focusing on a selected area PASM @UAL

You can focus on an area that you have selected.

- 1 In Shooting mode, press [MENU].
- 3 Press [MENU] to return to Shooting mode.
- 4 Press [OK] → [DISP/♥/\$/ॐ] to move the frame to a desired area.

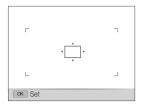

- 5 Press [0K].
- 6 Press [Shutter] to capture the photo.
  - Press  $[{\bf 0K}]$  to change the focus area.

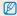

If you use this function, you cannot set Face Detection options, Drive options, and Smart Filter effects.

### Using tracking auto focus PASM @UAL

Tracking AF allows you to track and auto focus on your subject, even when you are moving.

- 1 In Shooting mode, press [MENU].
- 2 Select → Focus Area → Tracking AF.
- 3 Press [MENU] to return to Shooting mode.
- 4 Focus on the subject you want to track, and then press [0K].
  - A focus frame appears on the subject and follows the subject as you move the camera.

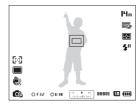

- The white frame means that your camera is tracking the subject.
- When you half-press [Shutter], the green frame means that your subject is in focus.

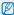

- If you do not select a focus area, the focus frame will appear in the center of the screen.
- . Tracking a subject may fail when:
  - the subject is too small
  - the subject moves excessively
  - the subject is backlit or you are shooting in a dark place
  - colors or patterns on the subject and the background are the same
  - the subject includes horizontal patterns, such as blinds
  - the camera shakes excessively
- When tracking a subject fails, the focus frame will appear as a white single-line frame (
  ).
- If the camera fails to track the subject, you must reselect the subject to track.
- If the camera fails to focus, the focus frame will change to a red single-line frame (\_\_\_\_\_\_).
- If you use this function, you cannot set Face Detection options, Drive options, and Smart Filter effects.

### Adjusting the focus area PASM @UAL SCN

In addition to Selection AF and Multi AF, you can also use the Center AF and Multi-AF functions to change the focus area. Choose the appropriate focus area function according to your subject's location in the scene.

- 1 In Shooting mode, press [MENU].
- 2 Select → Focus Area.
- 3 Select an option.

|  | Icon | Description                                                                                                    |
|--|------|----------------------------------------------------------------------------------------------------|
|  | +    | <b>Center AF</b> : Focus on the center of the frame (suitable when subjects are located at or near the center). |
|  | 1111 | Multi AF: Focus on one or more of 9 possible areas.                                                             |
|  |      | Selection AF: Focus on the area that you select. (p. 54)                                                        |
|  | [4]  | Tracking AF: Focus on and track the subject. (p. 54)                                                            |

Available shooting options may differ depending on the shooting mode.

# Using Face Detection PASM COULL SCN

If you use Face Detection options, your camera can automatically detect a human face. When you focus on a human face, the camera adjusts the exposure automatically. Use **Blink Detection** to detect closed eyes or **Smile Shot** to capture a smilling face. You can also use **Smart Face Recognition** to register faces and prioritize the focus on them.

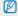

- When your camera detects a face, it tracks the detected face automatically.
- · Face Detection may not be effective when:
  - the subject is far from the camera (The focus frame will appear orange for the Smile Shot and Blink Detection.)
  - it is too bright or too dark
  - the subject is not facing the camera
  - the subject is wearing sunglasses or a mask
  - the subject's facial expression changes drastically
  - the subject is backlit or the lighting conditions are unstable
- Face Detection is not available when you set Smart Filter effects, Selection AF, Tracking AF, or Manual Focus.
- Depending on the shooting options you selected, available Face Detection options may differ.
- Depending on the Face Detection options you selected, the timer function may not be available or available Timer options may differ.
- Depending on the Face Detection options you selected, some Drive options are not available.
- When you capture photos of detected faces, they will be registered in the face list.
- You can view registered faces in order of priority in Playback mode.
   (p. 73) Even though faces are registered successfully, they may not be classified in Playback mode.
- A face detected in Shooting mode may not appear in the face list or Smart Album.

#### **Detecting faces**

Your camera automatically detects up to 10 human faces in one scene.

- 1 In Shooting mode, press [MENU].
- 2 Select → Face Detection → Normal.

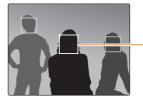

- The nearest face appears in a white focus frame and the rest of the faces appear in gray focus frames.

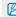

- The closer you are to the subjects, the quicker your camera will detect faces.
- If you have set Drive options, the camera may not register detected faces.

### Capturing a self portrait shot

Capture photos of yourself. The camera sets the focus distance to close-up, and then emits a beep when ready.

- 1 In Shooting mode, press [MENU].
- 2 Select → Face Detection → Self-Portrait.
- 3 Press [MENU] to return to Shooting mode.
- 4 When you hear a quick beep, press [Shutter].

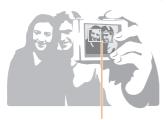

When faces are located in the center, the camera beeps rapidly.

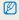

If you turn **Volume** off in the sound settings, the camera will not emit a beep. (p. 98)

### Capturing a smile shot

The camera automatically releases the shutter when it detects a smiling face.

- 1 In Shooting mode, press [MENU].
- 2 Select → Face Detection → Smile Shot.
- 3 Press [MENU] to return to Shooting mode.
- 4 Compose your shot.
  - The camera automatically releases the shutter when it detects a smiling face.

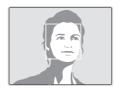

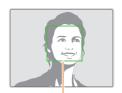

When your subject smiles broadly, your camera can detect the smile more easily.

### Detecting eye blinking

If your camera detects closed eyes, it will automatically capture 2 photos in succession.

- 1 In Shooting mode, press [MENU].
- 2 Select → Face Detection → Blink Detection.

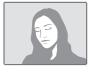

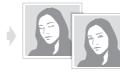

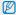

- Hold your camera still while "Capturing" is displayed on the screen.

   If Display Detection fails the "District the property of the property of the pr
- If Blink Detection fails, the "Picture taken with eyes closed." message appears. Capture another photo.

## Using Smart Face Recognition

The camera automatically registers faces that you frequently photograph. The Smart Face Recognition feature will automatically prioritize the focus on those faces and on favorite faces. The Smart Face Recognition feature is available only when you use a memory card.

- 1 In Shooting mode, press [MENU].
- 2 Select → Face Detection → Smart Face Recognition.

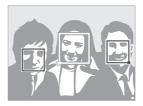

The nearest face appears in a white focus frame and the rest of the faces appear in gray focus frames.

- —: Faces that you have registered as favorites. (To register faces as favorites, refer to page 59.)
- —: Faces that the camera has automatically registered.

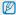

- The camera may recognize and register faces incorrectly depending on lighting conditions, drastic changes in the subject's pose or face, and whether or not the subject is wearing glasses.
- The camera can automatically register up to 12 faces. If the camera recognizes a new face when 12 faces have already been registered, it will replace the lowest priority face with the new one.
- . The camera can detect up to 5 favorite faces in one scene.

# Registering faces as your favorites (My Star)

You can register your favorite faces to prioritize the focus and exposure on those faces. This feature is available only when you use a memory card.

- 1 In Shooting mode, press [MENU].
- 3 Align your subject's face with the oval guideline, and then press [Shutter] to register the face.

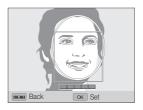

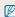

- If the subject's face is not aligned with the oval guideline, the white frame will not appear.
- Capture photos of one person at a time when registering faces.
- Capture 5 photos the subject's face for best results: one each from the front, left, right, above, and below.
- When capturing photos from the left, right, above, and below, instruct the subject not to turn his or her face more than 30 degrees.
- You can register a face even if you capture only one photo of the subject's face.

- 4 When you are finished capturing the photos, the face list appears.
  - Your favorite faces are indicated with a \* on the face list.

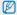

- You can register up to 8 favorite faces.
  - . The flash will not fire when you register a favorite face.
  - . If you register the same face twice, you can delete one of the faces in the face list.

#### Viewing your favorite faces

- 1 In Shooting mode, press [MENU].
- Select → Smart FR Edit → Face List.

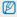

- . To change the ranking of your favorite faces, press [Fn], and then select Edit Ranking. (p. 73)
- To delete a favorite face, press [Fn], and then select Delete. (p. 74)

# Adjusting brightness and color

Learn how to adjust the brightness and color for better image quality.

## Adjusting the exposure manually (EV)

PAS CHIAL ME

Depending on the intensity of the ambient light, your photos may be too bright or dark. In these cases, you can adjust the exposure to get a better photo.

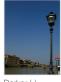

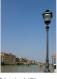

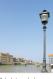

Darker (-)

Neutral (0)

Brighter (+)

- 1 In Shooting mode, press [MENU].
- 2 Select  $\bigcirc$  or  $\bigcirc$   $\rightarrow$  EV.

- 3 Select a value to adjust the exposure.
  - · The photo will be brighter as the exposure value increases.

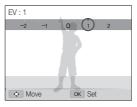

4 Press [**0K**] to save your settings.

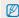

- Once you adjust the exposure, the setting will be stored automatically.
   You may need to change the exposure value later to avoid overexposure or underexposure.
- If you cannot decide on an appropriate exposure, select AEB (Auto Exposure Bracket). The camera will capture 3 consecutive photos, each with a different exposure: normal, underexposed, and overexposed. (p. 66)

### Changing the metering option PASM @UAL PM

The metering mode refers to the way in which a camera measures the quantity of light. The brightness and lighting of your photos will vary depending on the metering mode you select.

- 1 In Shooting mode, press [MENU].
- 2 Select of or P → Metering.
- 3 Select an option.

| Icon | Description                                                                                                    |
|------|----------------------------------------------------------------------------------------------------|
| •    | Spot:     Your camera measures only the light intensity at the very center of the frame.     If a subject is not in the center of the frame, your photo may be improperly exposed.     Suitable for a subject with backlighting. |

| Icon | Description                                                                                                    |
|------|----------------------------------------------------------------------------------------------------|
| Ð    | Multi:     Your camera divides the frame into several areas, and then measures the light intensity of each area.     Suitable for general photos.                             |
| ©    | Center-weighted: Your camera averages the meter reading of the entire frame with emphasis placed on the center. Suitable for photos with subjects in the center of the frame. |

# Selecting a light source (White balance)

PASM @UAL >

The color of your photo depends on the type and quality of the light source. If you want the color of your photo to be realistic, select a White Balance setting that is appropriate for the lighting conditions, such as Auto WB, Daylight, Cloudy, or Tungsten.

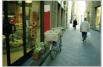

RIUB Auto WB

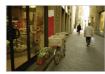

Cloudy

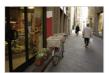

• Daylight

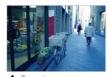

-- Tungsten

- 1 In Shooting mode, press [MENU].
- Select of or → White Balance.
- 3 Select an option.

|              | Description                                                                            |
|--------------|----------------------------------------------------------------------------------------|
| AWB          | <b>Auto WB</b> : Automatically set the White Balance based on the lighting conditions. |
| •            | Daylight: For outdoor photos on a sunny day.                                           |
| <b>a</b> >   | Cloudy: For outdoor photos on a cloudy day or in shadows.                              |
| 1            | Fluorescent_H: For shooting under a daylight fluorescent or 3-way fluorescent light.   |
| ***          | Fluorescent_L: For shooting under white fluorescent light.                             |
| ; <b>ķ</b> ; | Tungsten: For shooting indoor photos under incandescent bulbs or halogen lamps.        |
|              | Custom Set: Use White Balance settings that you defined. (p. 64)                       |
| к            | Color Temp.: Adjust the color temperature of the light source. (p. 65)                 |

#### Customizing preset White Balance options

- 1 In Shooting mode, press [MENU].
- 2 Select of or → White Balance.
- 3 Scroll to a desired option.
- 4 Rotate [Zoom] to the right.
- 5 Press [DISP/\$/\$/\$) to adjust the value on the coordinates.

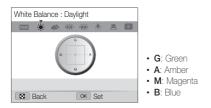

6 Press [OK] to save your settings.

#### Defining your own White Balance

You can create a customized the White Balance by capturing a photo of a white surface, such as a piece of paper, under the lighting conditions in which you intend to capture a photo. The White Balance feature will help you to match the colors in your photo with the actual scene.

- 1 In Shooting mode, press [MENU].
- 3 Scroll to Custom Set.
- 4 Aim the lens at a piece of white paper, and then press [Shutter].

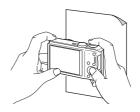

#### Adjusting color temperature

- 1 In Shooting mode, press [MENU].
- 2 Select of or → White Balance.
- 3 Scroll to Color Temp.
- 4 Rotate [Zoom] to the right.
- 5 Press [4/3)] to adjust the color temperature.

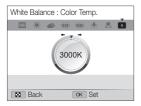

6 Press [OK] to save your settings.

#### Color temperature

Color temperature is a measurement in degrees Kelvin that indicates the hue of a specific type of light source. As the color temperature increases, the color distribution becomes cooler. Alternatively, as the color temperature decreases, the color distribution becomes warmer.

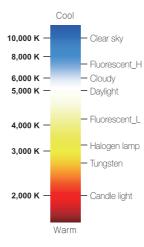

# Using drive modes PASM

It can be difficult to capture photos of fast-moving subjects or capture natural facial expressions and gestures of your subjects in photos. In these cases, select one of the Drive modes to capture multiple photos rapidly.

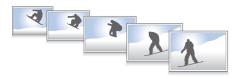

- 1 In Shooting mode, press [MENU].
- 3 Select an option.

| Icon | Description                                                                                                    |
|------|----------------------------------------------------------------------------------------------------|
|      | Single: Capture a single photo.                                                                                                    |
|      | Continuous:  While you are pressing [Shutter], the camera continuously captures photos.  The maximum number of photos depends on the |

capacity of your memory card.

|    | Description                                                                                                    |
|----|----------------------------------------------------------------------------------------------------|
| ÆB | AEB:     Capture 3 consecutive photos, each with a different exposure: normal, underexposed, and overexposed.     Use a tripod to prevent blurry photos. |
|    | Motion Capture: While you are pressing [Shutter], the                                                                                                    |

camera captures VGA photos (6 photos per second;

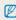

 You can use the flash, timer, and Smart Filter options only when you select Single.

maximum of 30 photos).

- When you select Motion Capture, your camera will set the resolution to VGA and set the ISO sensitivity to Auto.
- Depending on the Face Detection option you selected, some Drive options may not be available.

# Applying effects/Adjusting images

### Applying Smart Filter effects PASM ₩

Apply various filter effects to your photos and videos to create unique images.

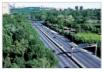

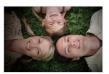

Miniature

Vignetting

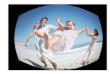

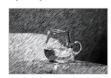

Fish-eye

Sketch

- 1 In Shooting mode, press [MENU].
- 2 Select or a or Smart Filter.
- 3 Select an effect.

# Available filters in Program, Aperture Priority, Shutter Priority, and Manual modes

|            | Description                                                                                                    |
|------------|----------------------------------------------------------------------------------------------------|
|            | Off: No effect                                                                                                    |
| 3          | <b>Miniature</b> : Apply a tilt-shift effect to make the subject appear in miniature.                                |
|            | <b>Vignetting</b> : Apply the retro-looking colors, high contrast, and strong vignette effect of Lomo cameras.       |
|            | <b>Soft-Focus</b> : Hide facial imperfections or apply dreamy effects.                                               |
| m <b>ū</b> | Old Film 1: Apply a vintage film effect 1.                                                                           |
| #Ø         | Old Film 2: Apply a vintage film effect 2.                                                                           |
|            | Half Tone Dot: Apply a halftone effect.                                                                              |
|            | Sketch: Apply a pen sketch effect.                                                                                   |
|            | <b>Fish-eye</b> : Blacken the edges of the frame and distort objects to imitate the visual effect of a fisheye lens. |
|            | Defog: Make image clearer.                                                                                           |
| <b>3</b>   | Classic: Apply a black and white effect.                                                                             |
|            |                                                                                                    |

| Icon     | Description                             |
|----------|-----------------------------------------|
|          | Retro: Apply a sepia tone effect.       |
| <b>3</b> | Negative: Apply a negative film effect. |
| REB      | Custom RGB: Customize a color value.    |

#### Available filters in Movie mode

| Icon     | Description                                                                                                    |
|----------|----------------------------------------------------------------------------------------------------|
| <b>▲</b> | Off: No effect                                                                                                 |
| İå       | Palette Effect 1: Create a vivid look with sharp contrast and strong color.                                    |
| Ιδε      | Palette Effect 2: Make scenes clean and clear.                                                                 |
| 協        | Palette Effect 3: Apply a soft brown tone.                                                                     |
| İå       | Palette Effect 4: Create a cold and monotone effect.                                                           |
|          | Miniature: Apply a tilt-shift effect to make the subject appear in miniature.                                  |
|          | <b>Vignetting</b> : Apply the retro-looking colors, high contrast, and strong vignette effect of Lomo cameras. |
|          | Half Tone Dot: Apply a halftone effect.                                                                        |

|            | Description                                                                             |
|------------|-----------------------------------------------------------------------------------------|
|            | Sketch: Apply a pen sketch effect.                                                      |
|            | <b>Fish-eye</b> : Distort close objects to imitate the visual effect of a fisheye lens. |
|            | Defog: Make image clearer.                                                              |
| <b>%</b> L | Classic: Apply a black and white effect.                                                |
| <b>3</b>   | Retro: Apply a sepia tone effect.                                                       |
| <b>3</b> N | Negative: Apply a negative film effect.                                                 |
| D-E        | Custom RGB: Customize a color value.                                                    |
|            |                                                                                         |

#### Defining your own RGB tone

- 1 In Shooting mode, press [MENU].
- 2 Select of or Smart Filter.
- 3 Scroll to Custom RGB.
- 4 Rotate [Zoom] to the right.
- 5 Select a color (R: Red, G: Green, B: Blue).

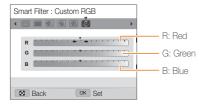

- 6 Select an option.
- 7 Press [**0K**] to save your settings.

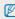

- If you select Miniature when you are recording a video, the speed of the video will increase.
- If you select **Miniature** when you are recording a video, the camera will not record sound.
- If you select Miniature, Vignetting, Half Tone Dot, Sketch, Fish-eye, or Defog, the recording speed will be set to \(\mathbb{Z}\)\(^1\) and the recording resolution will be set to less than \(\begin{array}{c} \pm 40\).
- If you set Smart Filter effects, you cannot set Face Recognition options, Image Adjustment options, Drive options, Tracking AF, or Selection AF.
- If you select Sketch when you capture a photo, the photo resolution will change to 5m and below.

### Adjusting your photos PASM

Adjust the sharpness, saturation, or contrast of your photos.

- 1 In Shooting mode, press [MENU].
- 2 Select → Image Adjust.
- 3 Select an option.
  - Contrast
  - · Sharpness
  - Saturation
- 4 Adjust each value.

| Contrast | Description                        |
|----------|------------------------------------|
| -        | Decrease the color and brightness. |
| +        | Increase the color and brightness. |

| Sharpness | Description                                                                                               |
|-----------|----------------------------------------------------------------------------------------------------|
| -         | Soften the edges on your photos (suitable for editing the photos on your computer).                       |
| +         | Sharpen the edges to improve the clarity of your photos. This may also increase the noise in your photos. |

| Saturation | Description              |
|------------|--------------------------|
| -          | Decrease the saturation. |
| +          | Increase the saturation. |

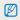

- · Select 0 if you do not want to apply any effects (suitable for printing).
- If you set adjustment functions, you cannot use Smart Filter options.

# Playback/Editing

Learn how to play back photos, videos, or voice memos and edit photos or videos. Also, learn how to connect your camera to your computer, photo printer, TV, or HDTV.

| Viewing photos or videos in |                               |    |  |
|-----------------------------|-------------------------------|----|--|
| Pla                         | ayback mode                   | 72 |  |
|                             | Starting Playback mode        | 72 |  |
|                             | Viewing photos                | 77 |  |
|                             | Playing a video               | 79 |  |
|                             | Playing a voice memo          | 80 |  |
| Editing a photo 8           |                               |    |  |
|                             | Resizing photos               | 82 |  |
|                             | Rotating a photo              | 82 |  |
|                             | Applying Smart Filter effects | 83 |  |
|                             | Adjusting your photos         | 84 |  |
|                             | Creating a print order (DPOF) | 86 |  |
|                             |                               |    |  |

| Viewing files on a TV or HDTV           | 87 |  |  |
|-----------------------------------------|----|--|--|
| Transferring files to your              |    |  |  |
| Windows computer                        |    |  |  |
| Transferring files with Intelli-studio  | 90 |  |  |
| Transferring files by connecting        |    |  |  |
| the camera as a removable disk          | 92 |  |  |
| Disconnecting the camera                |    |  |  |
| (for Windows XP)                        | 93 |  |  |
| Transferring files to your Mac computer | 94 |  |  |
| Printing photos with a                  |    |  |  |
| PictBridge photo printer                |    |  |  |
|                                         |    |  |  |

# Viewing photos or videos in Playback mode

Learn how to play back photos, videos, or voice memos and how to manage files.

## Starting Playback mode

View photos or play videos and voice memos stored in your camera.

#### 1 Press [▶].

- · The most recent file will be displayed.
- If the camera is off, it will turn on and display the most recent file.

## 2 Press [4/3)] to scroll through files.

Press and hold [\$/\omega\)] to scroll through files quickly.

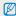

- If you want to view files stored in the internal memory, remove your memory card.
- The camera will not properly play back files of unsupported sizes or files that were captured with other cameras.

#### Photo file information

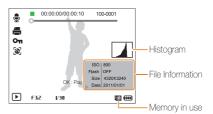

|  |                       | Description                                                                  |
|--|-----------------------|------------------------------------------------------------------------------|
|  | •                     | Photo includes a voice memo                                                  |
|  | 00:00:00/<br>00:00:10 | Current playback time/Voice memo length                                      |
|  | 100-0001              | Folder name – File name                                                      |
|  |                       | Print order has been set (DPOF)                                              |
|  | Оп                    | Protected file                                                               |
|  | <b>[8</b> ]           | Photo includes a registered face (available only when you use a memory card) |

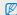

To display file information on the screen, press [DISP].

#### Video file information

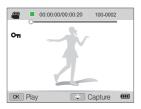

| Icon                  | Description                        |
|-----------------------|------------------------------------|
| 00                    | Video file                         |
| 00:00:00/<br>00:00:20 | Current playback time/Video length |
| 100-0002              | Folder name-File name              |
| Оп                    | Protected file                     |

#### Ranking your favorite faces

You can rank your favorite faces. The favorite face feature is available only when you insert a memory card into the camera.

- 1 In Playback mode, press [MENU].
- 2 Select → Face List Edit → Edit Ranking.
- 3 Select a face from the list, and then press [**0K**].

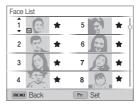

4 Press [DISP/♥] to change the ranking of the face, and then press [Fn].

#### Deleting favorite faces

You can delete your favorite faces. The favorite face feature is available only when you insert a memory card into the camera.

- 1 In Playback mode, press [MENU].
- 3 Select a face, and then press [OK].
- 4 Press [Fn].
- 5 When the pop-up message appears, select Yes.

#### Viewing files by category in Smart Album

View files by category, such as date, face, or file type.

- 1 In Playback mode, rotate [Zoom] to the left.
- 2 Press [MENU].
- 3 Select a category.

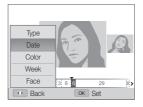

| Option | Description                                                          |
|--------|----------------------------------------------------------------------|
| Туре   | View files by the file type.                                         |
| Date   | View files by the date they were saved.                              |
| Color  | View files by the dominant color of the image.                       |
| Week   | View files by the day of the week they were saved.                   |
| Face   | View files by recognized faces and favorite faces. (Up to 20 people) |

- 4 Press [\$/\omega] to scroll through files.
  - Press and hold [4/8)] to scroll through files quickly.
- 5 Press [OK] to return to the normal view.

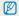

It may take some time for the camera to open Smart Album, change the category, or reorganize files.

#### Viewing files as thumbnails

Scan thumbnails of files.

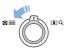

In Playback mode, rotate [Zoom] to the left to view thumbnails (3 at a time). Rotate [Zoom] to the left once or twice more to display more thumbnails (9 or 20 at a time). Rotate [Zoom] to the right to return to the previous view.

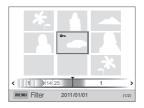

| То                   | Description                      |
|----------------------|----------------------------------|
| Scroll through files | Press [DISP/\$/\$/3)].           |
| Delete files         | Press [Fn], and then select Yes. |

#### Protecting files

Protect your files from accidental deletion.

- 1 In Playback mode, press [MENU].
- 2 Select → Protect → Select.
  - To protect all files, select All → Lock.
- 3 Scroll to the file you want to protect, and then press [OK].
  - Press [OK] again to cancel your selection.

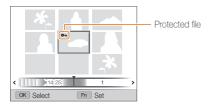

4 Press [Fn].

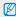

You cannot delete or rotate a protected file.

#### Deleting files

Select files to delete in Playback mode.

#### Deleting a single file

You can select one file, and then delete it.

- 1 In Playback mode, select a file, and then press [Fn].
- 2 When the pop-up message appears, select **Yes**.

#### Deleting multiple files

You can select multiple files, and then delete them at once.

- 1 In Playback mode, press [Fn].
- When the pop-up message appears, select Multiple Delete.
  - You can also delete multiple files in Playback mode by pressing [MENU], and then selecting ♣ → Delete → Select.
- 3 Scroll to each file you want to delete, and then press [0K].
  - Press  $[\mathbf{0K}]$  again to cancel your selection.
- 4 Press [Fn].
- 5 When the pop-up message appears, select **Yes**.

#### Deleting all files

You can select all files, and then delete them at once.

- 1 In Playback mode, press [MENU].
- 2 Select ▶ → Delete → All.
- 3 When the pop-up message appears, select Yes.

#### Copying files to a memory card

Copy files from the internal memory to a memory card.

- 1 In Playback mode, press [MENU].
- 2 Select → Copy to Card.
- 3 Select Yes.

# Viewing photos

Enlarge part of a photo or view photos as a slide show.

#### Enlarging a photo

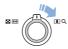

In Playback mode, rotate [**Zoom**] to the right to enlarge a portion of the photo. Rotate [**Zoom**] to the left to zoom out.

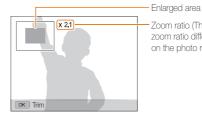

Zoom ratio (The maximum zoom ratio differs depending on the photo resolution.)

To Description

Move the enlarged area Press [DISP/♥/⑤].

Trim the enlarged photo Press [OK], and then select Yes. (It will be saved as a new file).

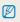

When you view photos that were captured by another camera, the zoom ratio may differ.

#### Playing a slide show

Apply effects and audio to a slide show of your photos. The slide show function does not work for videos or voice memos.

- 1 In Playback mode, press [MENU].
- 2 Select **.**
- 3 Select a slide show effect option.
  - · Skip to step 4 to start a slide show with no effects.

|          | * Default                                                                                                    |
|----------|----------------------------------------------------------------------------------------------------|
| Option   | Description                                                                                                    |
| Start    | Set whether or not to repeat the slide show. (Play, Repeat)                                                                                                    |
| Images   | Set the photos you want to view as a slide show.  • All*: View all photos in a slide show.  • Select: View selected photos in a slide show.  • Date: View photos captured on a specific date in a slide show. |
| Interval | Set the interval between photos. (1 sec*, 3 sec, 5 sec, 10 sec) You must set the Effect option to Off to set the interval.                                                                                    |

| Option | Description                                                                             |
|--------|-----------------------------------------------------------------------------------------|
|        | Set a scene change effect between photos. (Off*, Calm, Shine, Relax, Lively, Sweet)     |
| Effect | Select Off to cancel effects.                                                           |
|        | When you use the Effect option, the interval<br>between photos will be set to 1 second. |
| Music  | Set background audio. (Off*, Mist, Drops, Muse, Trip, Fall)                             |

- 4 Select Start → Play.
  - · Select Repeat to loop the slide show.
- 5 View the slide show.
  - · Press [OK] to pause the slide show.
  - Press [OK] again to resume the slide show.

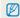

Press [0K], and then press  $[4/\circlearrowleft]$  to stop the slide show and return to Playback mode.

### Playing a video

In Playback mode, you can view a video, and then capture or trim parts of the playing video. You can save the captured or trimmed segments as new files.

- 1 In Playback mode, select a video, and then press [**0K**].
- 2 View the video.

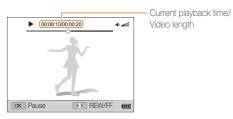

| То                       | Description                                                                              |
|--------------------------|------------------------------------------------------------------------------------------|
| Scan backward            | Press [♣]. Each time you press [♣], you change the scan speed in this order: 2X, 4X, 8X. |
| Pause or resume playback | Press [OK].                                                                              |
| Scan forward             | Press [3]. Each time you press [3], you change the scan speed in this order: 2X, 4X, 8X. |
| Adjust the volume level  | Rotate [Zoom] to the left or right.                                                      |

#### Trimming a video

- 1 While viewing a video, press [0K] at the point where you want the trimming to begin.
- 2 Rotate [Zoom] to the right, and then press [OK].
- 3 Press [OK] at the point where you want the trimming to end.
- 4 Rotate [Zoom] to the right.
- 5 When the pop-up message appears, select **Yes**.

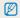

- The original video should be at least 10 seconds long.
- The camera will save the edited video as a new file.

### Capturing an image from video

- 1 While viewing a video, press [OK] at the point where you want to capture an image.
- 2 Press [♣].

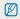

- The resolution of the captured image will be the same as the original video.
- . The captured image is saved as a new file.

# Playing a voice memo

#### Listening to a voice memo

- 1 In Playback mode, select a voice memo, and then press [0K].
- 2 Listen to the voice memo.

| То                       | Description                         |
|--------------------------|-------------------------------------|
| Scan backward            | Press [4].                          |
| Pause or resume playback | Press [OK].                         |
| Scan forward             | Press [3].                          |
| Stop playback            | Press [♣].                          |
| Adjust the volume level  | Rotate [Zoom] to the left or right. |

#### Adding a voice memo to a photo

- 1 In Playback mode, select a photo, and then press [MENU].
- Select → Voice Memo → On.
- 3 Press [Shutter] to record a short voice memo.
  - · Maximum recording time is 10 seconds.
  - · Press [Shutter] to stop recording a voice memo.

#### Playing voice memos that are attached to photos

- In Playback mode, select a photo that includes a voice memo, and then press [0K].
- 2 Listen to a voice memo.
  - Press [OK] to pause playback.
  - Press [OK] to resume playback.

# **Editing a photo**

Learn how to edit photos.

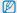

- . The camera will save edited photos as new files. When you rotate a picture, the camera overwrites the original file.
- When you edit photos, the camera will automatically convert them to a lower resolution. Photos that you rotate or resize manually are not automatically converted to
  a lower resolution.

# Resizing photos

Change the size of a photo and save it as a new file. You can set a photo to be displayed when the camera turns on.

- In Playback mode, select a photo, and then press [MENU].
- 2 Select ▶ → Resize.
- 3 Select an option.
  - Select Start Image to save the photo as a start image. (p. 98)

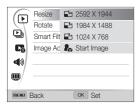

# Rotating a photo

- 1 In Playback mode, select a photo, and then press [MENU].
- 2 Select ▶ → Rotate.
- 3 Select an option.

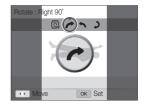

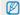

The camera will overwrite the original file.

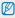

Available resize options differ depending on the original size of the photo.

## **Applying Smart Filter effects**

Apply special effects to your photos.

- 1 In Playback mode, select a photo, and then press [MENU].
- 2 Select ► → Smart Filter.
- 3 Select an effect.
  - · To see available filter options, refer to page 67.

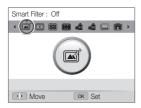

#### Defining your own RGB tone

- 1 In Playback mode, select a photo, and then press [MENU].
- Select ► → Smart Filter.
- 3 Scroll to Custom RGB.
- 4 Rotate [Zoom] to the right.
- 5 Select a color (R: Red, G: Green, B: Blue).

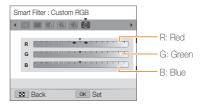

- 6 Adjust the amount of the selected color.
- 7 Press [**0K**] to save your settings.

# Adjusting your photos

Learn how to correct the red-eye effect, adjust the skin tone, and adjust the brightness, contrast, or saturation. The camera will save an edited photo as a new file, but may convert it to a lower resolution.

#### Removing red-eye

- 1 In Playback mode, select a photo, and then press [MENU].
- 2 Select ▶ → Image Adjust → Red-eye Fix.
- 3 Press [**0K**] to save your settings.

#### Retouching faces

- 1 In Playback mode, select a photo, and then press [MENU].
- 2 Select ▶ → Image Adjust → Face Retouch.
- 3 Rotate [Zoom] to the right.
- 4 Press [\$/\omega] to adjust the skin tone.
  - · As the number increases, the skin tone becomes brighter.
- 5 Press [OK] to save your settings.

#### Adjusting brightness, contrast, or saturation

- 1 In Playback mode, select a photo, and then press [MENU].
- 2 Select ▶ → Image Adjust.
- 3 Select an adjusting option.

| Icon | Description |
|------|-------------|
| •    | Brightness  |
| •    | Contrast    |
| *    | Saturation  |

- 4 Rotate [Zoom] to the right.
- 5 Press [4/🕹] to adjust the option.
- 6 Press [OK] to save your settings.

#### Adding noise to the photo

- 1 In Playback mode, select a photo, and then press [MENU].
- 2 Select ▶ → Image Adjust → Add Noise.
- 3 Press [OK] to save.

# Creating a print order (DPOF)

Select photos to print and save print options in the Digital Print Order Format (DPOF). This information is saved in the MISC folder on your memory card for convenient printing on DPOFcompatible printers.

- 1 In Playback mode, press [MENU].
- - · Select All to print all photos.
- 3 Scroll to a photo you want to print, rotate [Zoom] to the left or right to select the number of copies, and then press [Fn].
  - If you select All, press [DISP/\*) to select the number of copies, and then press [DK].
- 4 Press [MENU].
- 5 Select → DPOF → Size → Select.
  - · Select All to choose the print size for all photos.
- 6 Scroll to a photo you want to print, rotate [Zoom] to the left or right to select the print size, and then press [Fn].
  - If you select All, press [DISP/♥] to select the print size, and then press [OK].

#### Printing photos as thumbnails

Print photos as thumbnails to check all the photos at once.

- 1 In Playback mode, press [MENU].
- 2 Select → DPOF → Index.
- 3 When the pop-up message appears, select **Yes**.

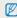

- You can take the memory card to a print shop that supports DPOF (Digital Print Order Format) or you can print photos directly through a DPOF-compatible printer at home.
- Photos with dimensions that are wider than the paper may be cut off on the left and right edges. Ensure that your photo dimensions are compatible with the paper you select.
- You cannot set DPOF options for photos stored in the internal memory.
- If you specify the print size, you can print photos only with DPOF 1.1-compatible printers.

# Viewing files on a TV or HDTV

Play back photos or videos by connecting your camera to a TV with the AV cable.

- 1 In Shooting or Playback mode, press [MENU].
- 2 Select ♣ → Video Out.
- 3 Select the video signal output for your country or region. (p. 101)
- 4 Turn off your camera and TV.
- 5 Connect your camera to your TV with the A/V cable.

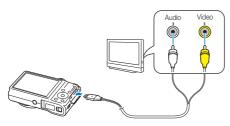

- 6 Turn on your TV, and then select the AV video souce with the TV remote control.
- 7 Turn on your camera, and then press [1].
- 8 View photos or play videos using the camera buttons.

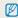

- Depending on the TV model, you may see some digital noise or part of an image may not appear.
- Images may not be centered on the TV screen depending on your TV settings.
- You can capture photos or record videos while the camera is connected to a TV.

#### Viewing files on an HDTV

You can view high-quality and uncompressed photos or videos on an HDTV using the optional HDMI cable. HDMI (High Definition Multimedia Interface) is supported by most HDTVs. For details, see the HDMI Kit manual.

- 1 In Shooting or Playback mode, press [MENU].
- 2 Select ♦ → HDMI Size.
- 3 Select an HDMI resolution. (p. 101)
- 4 Turn off your camera and HDTV.
- 5 Connect your camera to your HDTV using the optional HDMI cable.

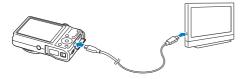

#### 6 Turn on your camera.

- If you have an Anynet+ compatible Samsung HDTV, and you
  have turned the Anynet+ function on in your camera, the
  HDTV turns on automatically and displays the camera screen,
  and the camera automatically enters Playback mode.
- If you turn Anynet+ off in your camera, the HDTV does not turn on automatically.
- If you don't have Anynet+ on your TV or Anynet+ is turned off in your camera, turn on your TV, and then select the HDMI source on your TV using your TV's remote control.
- 7 View files using the buttons on your camera or a remote control of your HDTV.

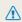

- If your HDTV supports the Anynet+(CEC) profile, turn Anynet+ on in the camera's settings menu (p. 101) to control the camera and TV with the TV's remote control.
- Anynet+ lets you control all connected Samsung AV devices with the TV remote control.
- The time it takes for the camera to connect to your HDTV may vary
  with the type of SD or SDHC card you use. A faster SD or SDHC card
  will not necessarily result in a faster HDMI transfer, because the main
  function of the card is to improve transfer rate during shooting.

# **Transferring files to your Windows computer**

Transfer files to your Windows computer, edit them with Intelli-studio, and upload them to the web.

#### Requirements

| Item                                       | Requirements                                                                                                    |
|--------------------------------------------|----------------------------------------------------------------------------------------------------|
| CPU                                        | Intel Pentium 4, 3.2 GHz or higher/<br>AMD Athlon™ FX 2.6 GHz or higher                                                                                                    |
| RAM Minimum 512 MB RAM (1 GB or more recom |                                                                                                    |
| OS                                         | Windows XP SP2, Windows Vista, or Windows 7 (32-bit editions)                                                                                                    |
| Hard disk capacity                         | 250 MB or more (1 GB and above recommended)                                                                                                    |
| Others                                     | CD-ROM drive  1024 X 768 pixels, 16-bit color display compatible monitor (1280 X 1024 pixels, 32-bit color display recommended)  USB 2.0 port  NIDIA Geforce 7600GT or higher/ ATI X1600 series or higher  Microsoft DirectX 9.0c or higher |

<sup>\*</sup> The programs may not work properly on 64-bit editions of Windows XP, Windows Vista, and Windows 7.

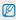

- The requirements are recommendation only. Intelli-studio may not work
  properly even when the computer meets the requirements, depending
  on the condition of your computer.
- If your computer does not meet the requirements, videos may not play correctly or it may take longer to edit videos.
- Install DirectX 9.0c or above before you use Intelli-studio.
- Your computer must be running Windows XP, Windows Vista, or Windows 7 for you to connect the camera as a removable disk.

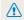

The manufacturer is not responsible for any damage that results from using unqualified computers such as a computer you assembled yourself.

## Transferring files with Intelli-studio

Intelli-studio will start automatically when you connect the camera to your computer with the USB cable.

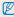

The battery will charge while the camera is connected to a computer with the USB cable.

- 1 In Shooting or Playback mode, press [MENU].
- 2 Select ♣ → PC Software → On.
- 3 Turn off the camera.
- 4 Connect the camera to your computer with the USB cable.

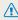

You must plug the end of the cable with the indicator light ( ) into your camera. If the cable is reversed, it may damage your files. The manufacturer is not responsible for any loss of data.

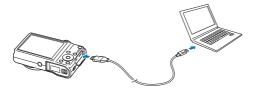

- 5 Turn on the camera.
  - The computer recognizes the camera automatically and Intelli-studio launches automatically.

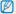

If you set the USB option to **Select**, select **Computer** in the pop-up window.

- 6 Select a destination folder on your computer, and then select Yes.
  - New files stored on the camera will automatically transfer to the selected folder.
  - If your camera has no new files, the pop-up window for saving new files will not appear.

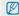

For Windows Vista and Windows 7, select **Run iStudio.exe** from the Auto Play window to start Intelli-studio.

#### Using Intelli-studio

Intelli-studio is a built-in program that allows you to play back and edit files. For details, select **Help**  $\rightarrow$  **Help** from the program toolbar.

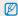

- To enjoy more features, such as creating slide shows with templates, install the full version of Intelli-studio by selecting Web Support → Update Intelli-studio → Start Update from the program toolbar.
- You can update the firmware of your camera by selecting Web Support → Upgrade firmware for the connected device from the program toolbar.
- If you install Intelli-studio on your computer, the program will launch more quickly. To install the program, select Tool → Install Intelli-studio on PC.
- You cannot edit files directly on the camera. Transfer files to a folder on your computer before editing.
- · Intelli-studio supports the following formats:
  - Videos: MP4 (Video: H.264, Audio: AAC), WMV (WMV 7/8/9), AVI (MJPEG)
  - Photos: JPG, GIF, BMP, PNG, TIFF

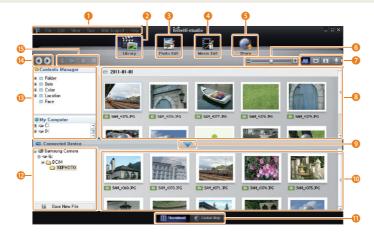

|          | Description                                                                                                 |
|----------|----------------------------------------------------------------------------------------------------|
| 0        | Open menus.                                                                                                 |
| 2        | Display files in the selected folder.                                                                       |
| 3        | Switch to the Photo edit mode.                                                                              |
| 4        | Switch to the Video edit mode.                                                                              |
| 6        | Switch to the Sharing mode (to send files by email or upload files to websites, such as Flickr or YouTube). |
| 6        | Enlarge or reduce the thumbnails in the list.                                                               |
| 7        | Select a file type.                                                                                         |
| 8        | View files in the selected folder on your computer.                                                         |
| 9        | Show or hide files on the connected camera.                                                                 |
| 10       | View files in the selected folder on the camera.                                                            |
| 0        | View files as thumbnails or on a map.                                                                       |
| <b>D</b> | Browse folders stored on the camera.                                                                        |
| B        | Browse folders stored on your computer.                                                                     |
| 14       | Move to the previous or next folder.                                                                        |
| 15       | Print files, view files on a map, store files in My Folder, or register faces.                              |

# Transferring files by connecting the camera as a removable disk

Connect the camera to your computer as a removable disk.

- 1 In Shooting or Playback mode, press [MENU].
- 2 Select ♣ → PC Software → Off.
- 3 Turn off the camera.
- 4 Connect the camera to your computer with the USB cable.

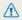

You must plug the end of the cable with the indicator light (\( \big) \) into your camera. If the cable is reversed, it may damage your files. The manufacturer is not responsible for any loss of data.

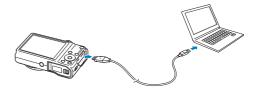

- 5 Turn on the camera.
  - · The computer recognizes the camera automatically.

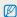

If you set the USB option to **Select**, select **Computer** in the pop-up window.

- 6 On your computer, select My Computer → Removable Disk → DCIM → 100PHOTO.
- 7 Drag or save files to your computer.

# Disconnecting the camera (for Windows XP)

With Windows Vista and Windows 7, the methods for disconnecting the camera are similar.

- 1 If the status lamp on your camera is blinking, wait until it stops.
- 2 Click on the tool bar at the bottom right of your computer screen.

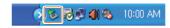

- 3 Click the pop-up message.
- 4 Click the message box indicating safely removed.
- 5 Remove the USB cable.

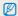

The camera may not disconnect safely while Intelli-studio is running. End the program before disconnecting the camera.

# Transferring files to your Mac computer

When you connect the camera to a Macintosh computer, the computer will automatically recognize the device. You can transfer files directly from the camera to the computer without installing any programs.

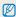

Mac OS 10.4 or later is supported.

1 Connect your camera to a Macintosh computer with the USB cable.

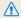

You must plug the end of the cable with the indicator light (A) into your camera. If the cable is reversed, it may damage your files. The manufacturer is not responsible for any loss of data.

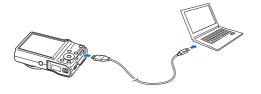

- 2 Turn on the camera.
  - · The computer recognizes the camera automatically and displays a removable disk icon.

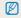

If you set the USB option to Select, select Computer in the pop-up

- Double-click the removable disk icon.
- Drag or save files to your computer.

# Printing photos with a PictBridge photo printer

Print photos with a PictBridge-compatible printer by connecting your camera directly to the printer.

- 1 In Shooting or Playback mode, press [MENU].
- 3 Turn on the printer, and then connect your camera to the printer with the USB cable.

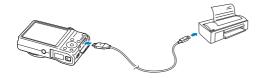

- 4 If the camera is off, press [POWER] or [1] to turn it on.
  - · The printer recognizes the camera automatically.
- 5 Press [\$/\omega) to select a file to print.
  - Press [MENU] to set printing options. See "Configuring print settings."
- 6 Press [OK] to print.
  - Printing starts. Press [4] to cancel printing.

#### Configuring print settings

Press [MENU] to configure print settings.

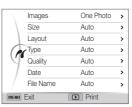

| Option    | Description                                                        |
|-----------|--------------------------------------------------------------------|
| Images    | Select whether to print the current photo or all photos.           |
| Size      | Set the print size.                                                |
| Layout    | Set the number of photos to be printed on a single sheet of paper. |
| Туре      | Set the type of paper.                                             |
| Quality   | Set the print quality.                                             |
| Date      | Set to print the date.                                             |
| File Name | Set to print the file name.                                        |
| Reset     | Reset settings to their default values.                            |

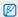

Some options may not be supported by some printers.

# **Settings**

Refer to options to configure your camera's settings.

| Settings m | enu                  | 97 |
|------------|----------------------|----|
| Accessir   | ng the settings menu | 97 |
| Sound      |                      | 98 |
| Display    |                      | 98 |
| Settings   |                      | 99 |

# Settings menu

Learn to configure your camera's settings.

## Accessing the settings menu

- 1 In Shooting or Playback mode, press [MENU].
- 2 Select a menu.

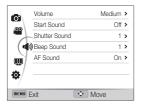

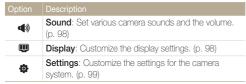

3 Select an item.

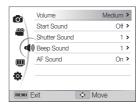

4 Select an option.

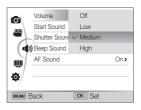

5 Press [MENU] to return to the previous screen.

# Sound

\* Default

| Item          | Description                                                                                |
|---------------|--------------------------------------------------------------------------------------------|
| Volume        | Set the volume of any sound. (Off, Low, Medium*, High)                                     |
| Start Sound   | Set the sound the camera emits when you turn on your camera. (Off*, 1, 2, 3)               |
| Shutter Sound | Set the sound the camera emits when you press the shutter button. (Off, 1*, 2, 3)          |
| Beep Sound    | Set the sound the camera emits when you press the buttons or switch modes. (Off, 1*, 2, 3) |
| AF Sound      | Set to emit a sound when you half-press the shutter button. (Off, On*)                     |

# Display

\* Default

| Function Dis Description (Of | scription  splay a brief description of an option or menu.  ff, On*)                                                                                                    |
|------------------------------|----------------------------------------------------------------------------------------------------|
| Description (Of              | ff, Ón*)                                                                                                    |
| se Se                        |                                                                                                    |
| (Frid Line                   | lect a guide to help you compose a scene.  ff*, 3 X 3, 2 X 2, +, X)                                                                                                    |
| tun<br>• '                   | t a start image to display when the camera ns on.  Off*: Display no start image.  Logo: Display a default image stored in the internal memory.  User Image: Display a custom image. (p. 82)  1 The camera will save only one user image in the internal memory at a time.  If you select a new photo as a user image or reset your camera, the camera will delete the |

# Settings

|                       | * Default                                                                                                    |
|-----------------------|----------------------------------------------------------------------------------------------------|
| Item                  | Description                                                                                                    |
| Display<br>Brightness | Adjust the brightness of the screen. (Auto*, Dark, Normal, Bright)  Normal is fixed in Playback mode even if you have selected Auto.                                                                       |
| Quick View            | Set the duration for reviewing a captured image before returning to the Shooting mode. (Off, 0.5 sec*, 1 sec, 3 sec)                                                                                       |
|                       | If you perform no operations for 30 seconds, the camera automatically switches to Power save mode. (Off*, On)                                                                                              |
| Power Save            | In Power save mode, press any button other than [POWER] to resume using the camera.     Even if you do not set the Power save mode, the screen will dim 30 seconds after the last operation to save power. |

|             | * Default                                                                                                    |
|-------------|----------------------------------------------------------------------------------------------------|
| Item        | Description                                                                                                    |
|             | Format the internal memory and the memory card (formatting will delete all files, including protected files). (No, Yes)                                                                           |
| Format      | Errors can occur if you use a memory card formatted by another brand of camera, a memory card reader, or a computer. Pease format memory cards in the camera before using them to capture photos. |
| Reset       | Reset menus and shooting options (date and time, language, and video output settings will not be reset). (No, Yes)                                                                                |
| Language    | Set a language for the display text.                                                                                                    |
| Time Zone   | Set the time zone for your location. When you travel to another country, select <b>Visit</b> , and then select the appropriate time zone. ( <b>Home</b> *, <b>Visit</b> )                         |
| Date & Time | Set the date, time, and a date format. (Off*, YYYY/MM/DD, MM/DD/YYYY, DD/MM/YYYY)                                                                                                    |

|          | * Defaul                                                                                                    |
|----------|----------------------------------------------------------------------------------------------------|
|          | Description                                                                                                    |
| File No. | Specify how to name files.  Reset: Set the file number to start from 0001 when you insert a new memory card, format a memory card, or delete all files.  Series*: Set the file number to resume from the previous file number when you insert a new memory card, format a memory card, or delete all files.  The default name of the first folder is 100PHOTO and the default name of the first file is SAM_0001.  The file number increases one at a time from SAM_0001 to SAM_9999.  The folder number increases one at a time from 100PHOTO to 999PHOTO.  The maximum number of files that can be stored in one folder is 1000.  The camera defines file names according to the Design rule for Camera File system (DCF) standard. If you intentionally change file names, the camera may not play back the files. |

|                | * Default                                                                                                    |
|----------------|----------------------------------------------------------------------------------------------------|
|                | Description                                                                                                    |
| Imprint        | Set whether or not to display the date and time on captured photos. (Off*, Date, Date & Time)  The date and time will be displayed on the bottom right comer of the photo.  Some printer models may not print the date and time properly.  If you select Text in SCN mode, the camera will not display the date and time.                                                                     |
| Auto Power Off | Set the camera to automatically turn off when you perform no operations for a specified period. (Off, 1 min, 3 min*, 5 min, 10 min)  • Your settings will not change when you replace the battery.  • The camera will not automatically turn off when the camera is connected to a computer or printer, when you are playing a slide show or videos, and when you are recording a voice memo. |

\* Default

|                    | Delault                                                                                                    |
|--------------------|----------------------------------------------------------------------------------------------------|
|                    | Description                                                                                                    |
| Video Out          | Set the video signal output for your region.  NTSC*: USA, Canada, Japan, Korea, Taiwan, Mexico  PAL (supports only BDGHI): Australia, Austria, Belgium, China, Denmark, England, Finland, Germany, Italy, Kuwait, Malaysia, Netherlands, New Zealand, Norway, Singapore, Spain, Sweden, Switzerland, Thailand |
| AF Lamp            | Set a light to automatically turn on in dark places to help you focus. (Off, $\mathbf{On}^*$ )                                                                                                    |
| Anynet+ (HDMI-CEC) | Turn on to control the camera with a TV remote control when you connect it to an HDTV that supports the Anynet+(CEC) profile.  • Off: View files without using an HDTV remote control.  • On*: Control the camera with an HDTV remote control.                                                                |

\* Default

| Item        | Description                                                                                                    |
|-------------|----------------------------------------------------------------------------------------------------|
|             | Set the resolution of photos when the camera plays back files on an HDTV via the HDMI cable. (NTSC: 1080i*, 720p, 480p/ PAL: 1080i*, 720p, 576p)                                                                                              |
| HDMI Size   | If the HDTV does not support the selected resolution, the HDTV automatically selects the next lower resolution.     If you select 480p or 576p, the playback menus and Smart Album will not be available when you connect the camera to a TV. |
|             | Select the mode to use when you connect the                                                                                                    |
| LIO.        | camera to a computer or printer with a USB cable.  • Computer*: Connect your camera to a computer for transferring files.                                                                                                    |
| USB         | Printer: Connect your camera to a printer for printing files.                                                                                                    |
|             | Select: Manually select the USB mode when<br>you connect your camera to a device.                                                                                                    |
| PC Software | Set Intelli-studio to launch automatically when you connect your camera to your computer. (Off, On*)                                                                                                    |

# **Appendixes**

Get information about error messages, specifications, and maintenance.

| Error messages                     | 100 |
|------------------------------------|-----|
| Camera maintenance                 |     |
| Cleaning your camera 1             | 04  |
| Using or storing the camera        | 105 |
| About memory cards1                | 106 |
| About the battery                  | 108 |
| Before contacting a service center | 112 |
| Camera specifications              | 115 |
| Glossary 1                         | 119 |
| FCC notice                         | 124 |
| Index1                             | 125 |

# **Error messages**

When the following error messages appear, try these remedies.

| Error message       | Suggested remedies                                                                                                    |
|---------------------|----------------------------------------------------------------------------------------------------|
| Card Error          | Turn off your camera, and then turn it on again. Remove your memory card, and then insert it again. Format your memory card.      |
| Card Locked         | You can lock an SD or SDHC card to prevent files from being deleted. Unlock the card when shooting.                               |
| Card not supported. | The inserted memory card is not supported by your camera. Insert a SD or SDHC memory card.                                        |
| DCF Full Error      | File names do not match the DCF standard.<br>Transfer the files on the memory card to your<br>computer, and then format the card. |

| Error message              | Suggested remedies                                                                                                    |
|----------------------------|----------------------------------------------------------------------------------------------------|
| File Error                 | Delete the damaged file or contact a service center.                                                                   |
| File system not supported. | Your camera does not support the FAT file structure of the inserted memory card. Format the memory card on the camera. |
| Low Battery                | Insert a charged battery or recharge the battery.                                                                      |
| Memory Full                | Delete unnecessary files or insert a new memory card.                                                                  |
| No Image File              | Capture photos or insert a memory card that contains some photos.                                                      |

# Camera maintenance

## Cleaning your camera

#### Camera lens and display

Use a blower brush to remove dust and wipe the lens gently with a soft cloth. If any dust remains, apply lens cleaning liquid to a piece of lens cleaning paper and wipe gently.

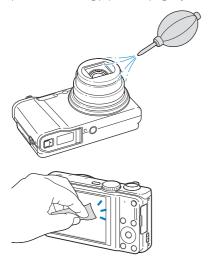

#### Camera body

Wipe gently with a soft, dry cloth.

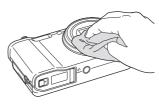

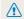

- Never use benzene, thinners, or alcohol to clean the device. These solutions can damage the camera or cause it to malfunction.
- Do not press on the lens cover or use a blower brush on the lens cover.

# Using or storing the camera

#### Inappropriate places to use or store the camera

- Avoid exposing the camera to very cold or very hot temperatures.
- Avoid using your camera in areas with extremely high humidity, or where the humidity changes drastically.
- Avoid exposing the camera to direct sunlight and storing it in hot, poorly-ventilated areas, such as in a car during summer time.
- Protect your camera and the display from impact, rough handling, and excessive vibration to avoid serious damage.
- Avoid using or storing your camera in dusty, dirty, humid, or poorly-ventilated areas to prevent damage to moving parts and internal components.
- Do not use your camera near fuels, combustibles, or flammable chemicals. Do not store or carry flammable liquids, gases, or explosive materials in the same compartment as the camera or its accessories.
- . Do not store the camera where there are mothballs.

#### Using on beaches or shores

- Protect your camera from sand and dirt when you use it on beaches or in other similar areas.
- Your camera is not waterproof. Do not handle the battery, adapter, or memory card with wet hands. Operating the camera with wet hands may cause damage to your camera.

#### Storing for extended period of time

- When you store the camera for an extended period, place it in a sealed container with an absorbent material, such as silica gel.
- Remove the batteries from your camera when storing it for an extended period. Installed batteries may leak or corrode over time and cause serious damage to your camera.
- Over time, unused batteries will discharge and must be recharged before use.

#### Using the camera with caution in humid environments

When you transfer the camera from a cold environment to a warm one, condensation can form on the lens or internal components of the camera. In this situation, turn off the camera and wait for at least 1 hour. If condensation forms on the memory card, remove the memory card from the camera and wait until all moisture has evaporated before reinserting it.

#### Other cautions

- Do not swing your camera by the strap. This may cause injury to yourself or others or damage to your camera.
- Do not paint your camera, as paint can clog moving parts and prevent proper operation.
- . Turn off the camera when not using it.
- Your camera consists of delicate parts. Avoid impacts to the camera.
- Protect the display from external force by keeping it in the case when not in use. Protect the camera from scratches by keeping it away from sand, sharp implements, or loose change.
- Do not expose the lens to direct sunlight, as this may discolor the image sensor or cause it to malfunction.
- Protect your lens from fingerprints and scratches. Clean your lens with a soft, clean, debris-free lens cloth.
- The camera may turn off if impacted from the outside. This is to protect the memory card. Turn on the camera to use it again.
- While you use the camera, it may heat up. This is normal and should not affect your camera's lifespan or performance.
- When you use the camera in low temperatures, it may take some time to turn on, the color of the display may be changed temporarily, or after-images may appear. These conditions are not malfunctions and they will correct themselves when the camera is returned to normal temperatures.

- Paint or metal on the outside of the camera may cause allergies, itchy skin, eczema, or swelling for people with sensitive skin. If you experience any of these symptoms, stop using the camera immediately and consult a doctor.
- Do not insert foreign objects into any of your camera's compartments, slots, or access points. Damage due to improper use may not be covered by your warranty.
- Do not allow unqualified personnel to service the camera or attempt to service the camera yourself. Any damage that results from unqualified service is not covered by your warranty.

## About memory cards

#### Supported memory cards

Your camera supports SD or SDHC memory cards.

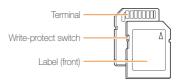

You can prevent files from being deleted by using the write-protect switch on an SD or SDHC card. Slide the switch down to lock or slide it up to unlock. Unlock the card when capturing photos and videos.

#### Memory card capacity

The memory capacity may differ depending on shooting scenes or shooting conditions. These capacities are based on a 1 GB SD card:

| Size          |      | Super Fine | Fine | Normal | 30 FPS             | 15 FPS              |
|---------------|------|------------|------|--------|--------------------|---------------------|
| P h o t o s   | 14m  | 140        | 207  | 272    | -                  | -                   |
|               | ₽2m  | 157        | 231  | 304    | -                  | -                   |
|               | 10m  | 194        | 285  | 372    | -                  | -                   |
|               | iOm  | 185        | 272  | 355    | -                  | -                   |
|               | 8m   | 240        | 351  | 455    | -                  | -                   |
|               | 5m   | 369        | 531  | 682    | -                  | -                   |
|               | 2m   | 802        | 1103 | 1358   | -                  | -                   |
|               | Im   | 1676       | 2115 | 2433   | -                  | -                   |
| * V i d e o s | 1280 | -          | -    | -      | Approx.<br>12' 04" | Approx.<br>21' 57"  |
|               | 1280 | -          | -    | -      | Approx.<br>16' 33" | Approx.<br>23' 55"  |
|               | 640  | -          | -    | -      | Approx.<br>32' 40" | Approx.<br>49' 28"  |
|               | 320  | -          | -    | -      | Approx.<br>70' 03" | Approx.<br>101' 43" |

<sup>\*</sup> Available recording time may vary if you use the zoom. Several videos were recorded in succession to determine the total recording time.

#### Cautions when using memory cards

- Insert a memory card in the correct direction. Inserting a memory card in the wrong direction may damage your camera and memory card.
- Do not use memory cards that have been formatted by other cameras or by a computer. Reformat the memory card with your camera.
- Turn off the camera when you insert or remove the memory card.
- Do not remove the memory card or turn off your camera while the lamp is blinking, as this may damage your data.
- When the lifespan of a memory card has expired, you cannot store any more photos on the card. Use a new memory card.
- Do not bend, drop, or subject memory cards to heavy impact or pressure.
- Avoid using or storing memory cards near strong magnetic fields.
- Avoid using or keeping memory cards in areas with high temperature, high humidity, or corrosive substances.
- Prevent memory cards from making contact with liquids, dirt, or foreign substances. If dirty, wipe the memory card clean with a soft cloth before you insert the memory card in your camera.
- Do not allow liquids, dirt, or foreign substances to come in contact with memory cards or the memory card slot. Doing so may cause memory cards or the camera to malfunction.

- When you carry a memory card, use a case to protect the card from electrostatic discharges.
- Transfer important data to other media, such as a hard disk, CD, or DVD.
- When you use the camera for an extended period, the memory card may become warm. This is normal and does not indicate a malfunction.

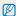

The manufacturer is not responsible for any loss of data.

# About the battery

Use only Samsung-approved batteries.

## Battery specifications

| Specification                                    | Description           |
|--------------------------------------------------|-----------------------|
| Model                                            | SLB-10A               |
| Туре                                             | Lithium-ion battery   |
| Cell capacity                                    | 1050 mAh              |
| Voltage                                          | 3.7 V                 |
| Charging time* (when the camera is switched off) | Approximately 150 min |

<sup>\*</sup> Charging the battery by connecting it to a computer may take longer.

### Battery life

|                                                         | shooting time/<br>of photos                                                                                                    | Test conditions (when the battery is fully charged)                                                            |
|---------------------------------------------------------|----------------------------------------------------------------------------------------------------|----------------------------------------------------------------------------------------------------|
| Photos  Approximately 110 min/ Approximately 220 photos | The battery life was measured under the following conditions: in <b>P</b> mode, in darkness, <b>I 4m</b> resolution, Fine quality, OIS on. |                                                                                                    |
|                                                         | Set the flash option to <b>Fill in</b> , take a single shot, and zoom in or out.                                                           |                                                                                                    |
|                                                         | 2. Set the flash option to <b>Off</b> , take a single shot, and zoom in or out.                                                            |                                                                                                    |
|                                                         |                                                                                                    | 3. Perform steps 1 and 2 for<br>30 seconds and repeat for 5 minutes.<br>Then turn off the camera for 1 minute. |
|                                                         |                                                                                                    | 4. Repeat steps 1 to 3.                                                                                        |
| Videos                                                  | Approximately 100 min                                                                                                    | Record videos at 1280 X 720 HQ resolution and 30 FPS.                                                          |

- The figures above are measured by Samsung's standards. Your results may differ, depending on your actual usage.
- Several videos were recorded in succession to determine the total recording time.

#### Low battery message

When the battery has fully discharged, the battery icon will turn red and the "Low Battery" message will appear.

#### Notes about using the battery

- Avoid exposing batteries or memory cards to very cold or very hot temperatures (below 0 °C/32 °F or above 40 °C/104 °F).
   Extreme temperatures can reduce the charging capacity of your batteries and can cause memory cards to malfunction.
- When you use the camera for an extended period, the area around the battery chamber may become warm. This does not affect the normal use of the camera.
- Do not pull the power supply cord to disconnect the plug from the power outlet, as this may cause a fire or electric shock.
- In temperatures below 0 °C/32 °F, battery capacity and battery life may decrease.
- Battery capacity may decrease in low temperatures but will return to normal in milder temperatures.

#### Cautions about using the battery

# Protect batteries, chargers, and memory cards from damage

Prevent batteries from making contact with metal objects, as this can create a connection between the + and – terminals of your battery and lead to temporary or permanent battery damage and may cause a fire or electric shock.

### Notes about charging the battery

- If the indicator light is off, make sure that the battery is inserted correctly.
- If the camera is on while charging, the battery may not fully charge. Turn off the camera before charging the battery.
- Do not use your camera when you charge the battery. This may cause a fire or electric shock.
- Do not pull the power supply cord to disconnect the plug from the power outlet, as this may cause a fire or electric shock.
- Let the battery charge for at least 10 minutes before turning on the camera.
- If you connect the camera to an external power source while the battery is depleted, using some high energy-consuming functions will cause the camera to turn off. To use the camera normally, recharge the battery.

#### Camera maintenance

- Using the flash or recording videos depletes the battery quickly.
   Charge the battery until the indicator light turns green.
- If the indicator light blinks in orange or does not illuminate, reconnect the cable, or remove the battery and insert it again.
- If you charge the battery when the cable is overheated or the temperature is too high, the indicator light may turn orange.
   Charging will start when the battery cools down.
- Overcharging batteries may shorten battery life. After charging is finished, disconnect the cable from your camera.
- Do not bend or place heavy objects on the AC cable. Doing so may damage the cable.

#### Notes about charging with a computer connected

- Use only the provided USB cable.
- · The battery may not charge when:
  - you use a USB hub
  - other USB devices are connected to your computer
  - you connect the cable to the port on the front side of your computer
  - the USB port of your computer does not support the power output standard (5 V, 500 mA)

# Handling and disposing of batteries and chargers with care

- Never dispose of batteries in a fire. Follow all local regulations when you dispose of used batteries.
- Never place batteries or cameras on or in heating devices, such as microwave ovens, stoves, or radiators. Batteries may explode when they are overheated.

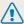

# Personal injury or death can occur if the battery is handled carelessly or improperly. For your safety,

# follow these instructions for proper battery handling:

- The battery can ignite or explode if not handled properly. If you notice any deformities, cracks, or other abnormalities in the battery, immediately discontinue use of the battery and contact a service center.
- Use only authentic, manufacturer-recommend battery chargers and adapters and charge the battery only by the methods described in this user manual.
- Do not place the battery near heating devices or expose it to excessively warm environments, such as the inside of an enclosed car in the summertime.
- · Do not place the battery in a microwave oven.
- Avoid storing or using the battery in hot, humid places, such as spas or shower enclosures.
- Do not rest the device on flammable surfaces, such as bedding, carpets, or electric blankets for a prolonged period.
- When the device is switched on, do not leave it in any confined space for a prolonged period.
- Do not allow battery terminals to come in contact with metallic objects, such as necklaces, coins, keys, or watches.
- Use only authentic, manufacturer-recommended, Lithiumion replacement batteries.

- Do not disassemble or puncture the battery with any sharp object.
- Avoid exposing the battery to high pressure or crushing forces.
- Avoid exposing the battery to major impacts, such as dropping it from high places.
- Do not expose the battery to temperatures of 60 °C (140 °F) or above.
- Do not allow the battery to come in contact with moisture or liquids.
- Do not expose the battery to sources of excessive heat such as sunshine, fire or the like.

#### Disposal guidelines

- · Dispose of the battery with care.
- · Do not dispose of the battery in a fire.
- Disposal regulations may differ by country or region.
   Dispose of the battery in accordance with all local and federal regulations.

#### Guidelines for charging the battery

Charge the battery only by the method described in this user manual. The battery can ignite or explode if not charged properly.

# Before contacting a service center

If you are having trouble with your camera, try these troubleshooting procedures before you contact a service center. If you have attempted the suggested remedy and are still having problems with your device, contact your local dealer or service center.

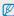

When you leave your camera at a service center, be sure to also leave the other components that may have contributed to the malfunction, such as the memory card and battery.

| Situation                                  | Suggested remedies                                                                                                    |
|--------------------------------------------|----------------------------------------------------------------------------------------------------|
| Cannot turn on the camera                  | Ensure that the battery is inserted.     Ensure that the battery is inserted correctly. (p. 16)     Charge the battery.                                                                                                    |
| The power turns off suddenly               | Charge the battery.     Your camera may be in Power save mode. (p. 99)     The camera may turn off to prevent the memory card from being damaged due to an impact. Turn on your camera again.                                                                                                    |
| The camera is losing battery power quickly | The battery may lose power more quickly in low temperatures (below 0 °C/32 °F). Keep the battery warm by putting it into your pocket. Using the flash or recording videos depletes the battery quickly. Recharge if needed. Batteries are consumable parts that must be replaced over time. Get a new battery if the battery life is diminishing quickly. |

|                         | Suggested remedies                                                                                                    |
|-------------------------|----------------------------------------------------------------------------------------------------|
| Cannot capture photos   | There is no space on the memory card. Delete unnecessary files or insert a new card. Format the memory card. The memory card is defective. Get a new memory card. Make sure that the camera is switched on. Charge the battery. Make sure that the battery is inserted correctly. |
| The camera freezes      | Remove the battery and insert it again.                                                                                                    |
| The camera heats up     | While you use the camera, it may heat up.<br>This is normal and should not affect your<br>camera's lifespan or performance.                                                                                                    |
| The flash does not work | The flash option may be set to Off. (p. 49) You cannot use the flash in some modes.                                                                                                    |

| Situation                          | Suggested remedies                                                                                                    |  |  |
|------------------------------------|----------------------------------------------------------------------------------------------------|--|--|
| The flash fires unexpectedly       | The flash may fire due to static electricity. The camera is not malfunctioning.                                                                                                    |  |  |
| The date and time are incorrect    | Set the date and time in the display settings. (p. 99)                                                                                                    |  |  |
| The display or buttons do not work | Remove the battery, and then insert it again.                                                                                                    |  |  |
| The camera display responds poorly | If you use your camera at very low temperatures, it may cause the camera screen to malfunction or discolor. For better performance of your camera screen, use your camera in moderate temperatures.                                          |  |  |
| The memory card has an error       | <ul> <li>Turn off your camera, and then turn it on again.</li> <li>Remove your memory card, and then insert it again.</li> <li>Format your memory card.</li> <li>See "Cautions when using memory cards" for more detail. (p. 107)</li> </ul> |  |  |
| Cannot play back files             | If you change the name of a file, your camera may not play the file (the name of the file should meet the DCF standard). If you encounter this situation, play back the files on your computer.                                              |  |  |

| Situation                                             | Suggested remedies                                                                                                    |
|-------------------------------------------------------|----------------------------------------------------------------------------------------------------|
| The photo is blurry                                   | Make sure that the focus option you set is suitable for close-up shots. (p. 52)     Make sure that the lens is clean. If not, clean the lens. (p. 104)     Make sure that the subject is within range of the flash. (p. 116) |
| The colors in the photo do not match the actual scene | An incorrect White Balance can create unrealistic color. Select the proper White Balance option to suit the light source. (p. 63)                                                                                            |
| The photo is too bright                               | Your photo is overexposed.  Turn off the flash. (p. 49)  Adjust the ISO sensitivity. (p. 51)  Adjust the exposure value. (p. 61)                                                                                             |
| The photo is too dark                                 | Your photo is underexposed.  Turn on the flash. (p. 49)  Adjust the ISO sensitivity. (p. 51)  Adjust the exposure value. (p. 61)                                                                                             |

| Situation                                                     | Suggested remedies                                                                                                    |
|---------------------------------------------------------------|----------------------------------------------------------------------------------------------------|
| The TV does not display your photos                           | Make sure that the camera is correctly connected to the TV with the AV cable.     Make sure that your memory card contains photos.                                     |
| Your computer does not recognize your camera                  | Make sure that the USB cable is connected correctly.      Make sure that your camera is switched on.      Make sure that you are using a supported operating system.   |
| Your computer disconnects the camera while transferring files | The file transmission may be interrupted by static electricity. Disconnect the USB cable and connect it again.                                                         |
| Your computer cannot play videos                              | Videos may not play on some video player programs. To play video files captured with your camera, install and use the Intelli-studio program on your computer. (p. 90) |

| Situation                                  | Suggested remedies                                                                                                    |
|--------------------------------------------|----------------------------------------------------------------------------------------------------|
| Intelli-studio is not functioning properly | End Intelli-studio and restart the program.     You cannot use Intelli-studio on Macintosh computers.     Make sure that PC Software is set to On in the settings menu. (p. 101)     Depending on your computer's specifications and environment, the program may not launch automatically. In this case, click Start → My Computer → Intelli-studio → iStudio.exe on your computer. |

| Image sensor     |                                                                                                    |
|------------------|----------------------------------------------------------------------------------------------------|
| Туре             | 1/2.33" (Approximately 7.76 mm) CCD                                                                                               |
| Effective pixels | Approximately 14.2 mega-pixels                                                                                                    |
| Total pixels     | Approximately 16.4 mega-pixels                                                                                                    |
| Lens             |                                                                                                    |
| Focal length     | Schneider-KREUZNACH Lens f = 4.0 mm-72.0 mm (35 mm film equivalent : 24-432 mm)                                                   |
| F-stop range     | F3.2 (W)-F5.8 (T)                                                                                                    |
| Digital zoom     | Still image mode: 1.0X-18.0X (Optical zoom X Digital zoom: 72.0X, Smart zoom X Digital zoom: 72.0X)     Playback mode: 1.0X-8.4X  |
| Display          |                                                                                                    |
| Туре             | TFT LCD                                                                                                    |
| Feature          | 3.0" (7.62 cm) QVGA (230K)                                                                                                    |
| Focusing         |                                                                                                    |
| Туре             | TTL auto focus (Multi AF, Center AF, Selection AF,<br>Manual Focus, Face Detection AF, Tracking AF,<br>Smart Face Recognition AF) |

|       |              | Wide (W)       | Tele (T)        |
|-------|--------------|----------------|-----------------|
|       | Normal (AF)  | 80 cm-infinity | 350 cm-infinity |
| Range | Macro        | 5 cm-80 cm     | 180 cm-350 cm   |
|       | Auto Macro   | 5 cm-infinity  | 180 cm-infinity |
|       | Manual Focus | 5 cm-infinity  | 180 cm-infinity |

#### Shutter speed

• Auto: 1/8 - 1/2,000 sec.

Program: 1 - 1/2,000 sec.
Manual: 16 - 1/2,000 sec.

• Night: 8 - 1/2,000 sec.

· Fireworks: 2 sec.

| Exposure       |                                                                      |
|----------------|----------------------------------------------------------------------|
| Control        | Program AE, Manual Aperture Adjustment                               |
| Metering       | Multi, Spot, Center-weighted, Face Detection                         |
| Compensation   | ±2EV (1/3 EV Step)                                                   |
| ISO equivalent | Auto, ISO 80, ISO 100, ISO 200, ISO 400, ISO 800, ISO 1600, ISO 3200 |

| Flash                                                                                                    |                                                                                                    | Date Imprint                                                               | ing                                                                                                    |
|----------------------------------------------------------------------------------------------------|----------------------------------------------------------------------------------------------------|----------------------------------------------------------------------------|----------------------------------------------------------------------------------------------------|
| Mode                                                                                                    | Auto, Red-eye, Fill in, Slow Sync, Off, Red-eye Fix                                                                                                    | Date & Time,                                                               | Date, Off                                                                                                    |
| Range                                                                                                    | Wide: 0.3 m-3.6 m (ISO Auto)     Tele: 0.5 m-2 m (ISO Auto)                                                                                                    | Shooting                                                                   | Modes: Smart Auto                                                                                                    |
| Recharging time                                                                                                    | Approximately 4 sec.                                                                                                    |                                                                            | Backlight Portrait, Ni<br>White, Natural Greer                                                                       |
| Shake reduction                                                                                                    | Shake reduction                                                                                                    |                                                                            | Macro text, Macro C                                                                                                  |
| DUAL IS [Optical Image Stabilization (OIS) + Digital Image Stabilization (DIS)]  Effect                                                                                                    | Photos                                                                                                    | Program, Aperture P<br>DUAL IS, Scene (Be                                  |                                                                                                    |
|                                                                                                    |                                                                                                    | Text, Sunset, Dawn, Backlight, Beach & Sno                                 |                                                                                                    |
| Smart Filter: Off, Miniature, Vignetting, Soft-Focus, Old Film 1, Old Film 2, Half Tone Dot, Sketch, Fish-eye, Defog, Classic, Retro, Negative,  Proceedings of the Control of the Control of the Co |                                                                                                    | Movie  Drive: Single, Continuous, Motion Capture, AE  Timer: 10 Sec, 2 Sec |                                                                                                    |
|                                                                                                    | Custom RGB     Image Adjust: Sharpness, Contrast, Saturation                                                                                                    | Videos                                                                     | <ul> <li>Modes: Smart Scen<br/>Blue Sky, Natural Gr</li> </ul>                                                       |
| Video Shooting<br>mode                                                                                                    | Smart Filter: Off, Palette Effect 1, Palette Effect 2,<br>Palette Effect 3, Palette Effect 4, Miniature, Vignetting,<br>Half Tone Dot, Sketch, Fish-eye, Defog, Olassic,<br>Retro, Negative, Custom RGB |                                                                            | <ul> <li>Format: MP4 (H.264</li> <li>Size: 1280 X 720 H<br/>640 X 480 Normal,</li> <li>Frame Rate: 30 FPS</li> </ul> |
| White Balance                                                                                                    |                                                                                                    |                                                                            | Sound Alive: Sound Mute                                                                                              |
| Auto WB, Daylight<br>Custom Set, Colo                                                                                                    | , Cloudy, Fluorescent_H, Fluorescent_L, Tungsten,<br>r Temp.                                                                                                    |                                                                            | OIS: On, Off     Video editing (ember Still image capture,                                                           |

| Playback                                |                                                                                                    |             | • DC                                                                                                    | DCF, EXIF 2.21, DPOF 1.1, PictBridge 1.0          |                |          |           |  |
|-----------------------------------------|----------------------------------------------------------------------------------------------------|-------------|----------------------------------------------------------------------------------------------------|---------------------------------------------------|----------------|----------|-----------|--|
| Туре                                    | Single image, Thumbnails, Multi Slide Show with<br>Music and Effect, Movie clip, Smart Album*<br>* Smart Album category: Type, Date, Color, Week,<br>Face                                                                                                   | File format | <ul> <li>Still Image: JPEG (DCF)</li> <li>Movie Clip: MP4 (Video: MPEG-4.AVC/H.264,<br/>Audio: AAC)</li> <li>Audio file: WAV</li> </ul> |                                                   |                |          |           |  |
| Edit                                    | Resize, Rotate, Image Adjust, Smart Filter, Trim                                                                                                    |             | For 1                                                                                                    | For 1 GB SD: Number of photos                     |                |          |           |  |
| Effect                                  | Image Adjust: Red-eye Fix, Face Retouch,<br>Brightness, Contrast, Saturation, Add Noise Smart Filter: Off, Miniature, Vignetting, Soft-Focus,<br>Old Film 1, Old Film 2, Half Tone Dot, Sketch,<br>Fish-eye, Defog, Classic, Retro, Negative,<br>Custom RGB |             |                                                                                                    |                                                   | Super Fine     | Fine     | Normal    |  |
|                                         |                                                                                                    |             | <b>1</b> 4m                                                                                                    | 4320 X 3240                                       | 140            | 207      | 272       |  |
|                                         |                                                                                                    |             | <b>A12</b> m                                                                                                    | 4320 X 2880                                       | 157            | 231      | 304       |  |
|                                         |                                                                                                    |             | <b>IO</b> m                                                                                                    | 3648 X 2736                                       | 194            | 285      | 372       |  |
|                                         |                                                                                                    |             | <u>10</u> m                                                                                                    | 4320 X 2432                                       | 185            | 272      | 355       |  |
| Voice recording                         |                                                                                                    | Image size  | 8m                                                                                                    | 3264 X 2448                                       | 240            | 351      | 455       |  |
|                                         | ording (Maximum 10 hours)                                                                                                    |             | 5m                                                                                                    | 2592 X 1944                                       | 369            | 531      | 682       |  |
| Voice Memo in a photo (Maximum 10 sec.) |                                                                                                    |             | 20                                                                                                    | 1920 X 1080                                       | 802            | 1103     | 1358      |  |
| Storage                                 |                                                                                                    |             | Im                                                                                                    | 1024 X 768                                        | 1676           | 2115     | 2433      |  |
| Media                                   | Internal memory: Approximately 23 MB  External memory (Optional): SD card (up to 8 GB guaranteed), SDHC card (up to 8 GB guaranteed)  SDHC card (up to 8 GB guaranteed)                                                                                     |             | standa                                                                                                    | figures are me<br>ard conditions.<br>shooting con | . Your results | may vary | depending |  |

Internal memory capacity may not match these

specifications.

| Interface                |                                                                 |  |  |  |  |
|--------------------------|-----------------------------------------------------------------|--|--|--|--|
| Digital output connector | USB 2.0                                                         |  |  |  |  |
| Audio input/output       | Internal speaker (Mono), Microphone (Stereo)                    |  |  |  |  |
| Video output             | AV: NTSC, PAL (selectable)     HDMI 1.4: NTSC, PAL (selectable) |  |  |  |  |
| DC power input connector | 20 pin, 4.4 V                                                   |  |  |  |  |
| Power source             |                                                                 |  |  |  |  |
| Rechargeable battery     | Lithium-ion battery (SLB-10A, 1050 mAh)                         |  |  |  |  |

The power source may differ depending on your region.

#### Dimensions (W X H X D)

105.0 X 58.9 X 24.9 mm (4.13 X 2.32 X .98 in.) (without protrusions)

#### Weight

200 g (7.025 oz.) (without battery and memory card)

## Operating Temperature

0-40 °C (32-104 °F)

## Operating Humidity

5-85 %

#### Software

Intelli-studio

Specifications may change without notice to improve performance.

# **Glossary**

#### AEB (Auto Exposure Bracket)

This feature automatically captures several images at different exposures to help you capture a properly-exposed image.

#### AF (Auto Focus)

A system that automatically focuses the camera lens on the subject. Your camera uses the contrast to focus automatically.

#### Aperture

The aperture controls the amount of light that reaches the camera's sensor.

#### Camera shake (Blur)

If the camera is moved while the shutter is open, the entire image may appear blurred. This occurs more often when the shutter speed is slow. Prevent camera shake by raising the sensitivity, using the flash, or using a faster shutter speed. Alternately, use a tripod, the DIS or OIS function to stabilize the camera.

#### Composition

Composition in photography means arranging objects in a photo. Usually, abiding by the rule of thirds leads to a good composition.

#### DCF (Design rule for Camera File system)

A specification to define a file format and file system for digital cameras created by the Japan Electronics and Information Technology Industries Association (JETA).

#### Depth of field

The distance between the nearest and farthest points that can be acceptably focused in a photograph. Depth of field varies with lens aperture, focal length, and distance from the camera to the subject. Selecting a smaller aperture, for example, will increase the depth of field and blur the background of a composition.

#### Digital zoom

A feature that artificially increases the amount of zoom available with a zoom lens (Optical zoom). When using the Digital zoom, the image quality will deteriorate as the magnification increases.

#### **DPOF (Digital Print Order Format)**

A format for writing printing information, such as selected images and number of prints, on a memory card. DPOF-compatible printers, sometimes available at photo shops, can read the information from the card for convenient printing.

### EV (Exposure Value)

All the combinations of the camera's shutter speed and lens aperture that result in the same exposure.

#### **EV** Compensation

This feature allows you to quickly adjust the exposure value measured by the camera, in limited increments, to improve the exposure of your photos. Set the EV compensation to -1.0 EV to adjust the value one step darker and 1.0 EV to one step brighter.

#### Exif (Exchangeable Image File Format)

A specification to define an image file format for digital cameras created by the Japan Electronic Industries Development Association (JEIDA).

#### Exposure

The amount of light allowed to reach the camera's sensor. Exposure is controlled by a combination of the shutter speed, the aperture value, and ISO sensitivity.

#### Flash

A speed light that helps to create adequate exposure in low-light conditions.

#### Focal length

The distance from the middle of the lens to its focal point (in millimeters). Longer focal lengths result in narrower angles of view and the subject is magnified. Shorter focal lengths result in wider angles of view.

#### Histogram

A graphical representation of the brightness of an image. The horizontal axis represents the brightness and the vertical axis represents the number of pixels. High points at the left (too dark) and right (too bright) on the histogram indicate a photo that is improperly exposed.

#### H.264/MPEG-4

A high-compression video format established by international standard organizations ISO-IEC and ITU-T. This codec is capable of providing good video quality at low bit rates developed by the Joint Video Team (JVT).

#### Image sensor

The physical part of a digital camera that contains a photosite for each pixel in the image. Each photosite records the brightness of the light that strikes it during an exposure. Common sensor types are CCD (Charge-coupled Device) and CMOS (Complementary Metal Oxide Semiconductor).

#### ISO sensitivity

The sensitivity of the camera to light, based on the equivalent film speed used in a film camera. At higher ISO sensitivity settings, the camera uses a higher shutter speed, which can reduce blur caused by camera shake and low light. However, images with high sensitivity are more susceptible to noise.

#### JPEG (Joint Photographic Experts Group)

A lossy method of compression for digital images. JPEG images are compressed to reduce their overall file size with minimal deterioration of the image resolution.

#### LCD (Liquid Crystal Display)

A visual display commonly used in consumer electronics. This display needs a separate backlight, such as CCFL or LED, to reproduce colors.

#### Macro

This feature allows you to capture close-up photos of very small objects. When using the macro feature, the camera can maintain a sharp focus on small objects at a near life-size ratio (1:1).

#### Metering

The metering refers to the way in which the camera measures the quantity of light to set the exposure.

#### MJPEG (Motion JPEG)

A video format which is compressed as a JPEG image.

#### Noise

Misinterpreted pixels in a digital image that may appear as misplaced or random, bright pixels. Noise usually occurs when photos are shot with a high sensitivity or when a sensitivity is automatically set in a dark place.

#### Optical zoom

This is a general zoom which can enlarge images with a lens and does not deteriorate quality of images.

#### Quality

An expression of the rate of compression used in a digital image. Higher quality images have a lower rate of compression, which usually results in a larger file size.

#### Resolution

The number of pixels present in a digital image. High resolution images contain more pixels and typically show more detail than low resolution images.

### Shutter speed

Shutter speed refers to the amount of time it takes to open and close the shutter, and it is an important factor in the brightness of a photo, as it controls the amount of light which passes through the aperture before it reaches the image sensor. A fast shutter speed allows less time to let light in and the photo becomes darker and more easily freezes subjects in motion.

### Vignetting

A reduction of an image's brightness or saturation at the periphery (outer edges) compared to the center of the image. Vignetting can draw interest to subjects positioned in the center of an image.

#### White balance (color balance)

An adjustment of the intensities of colors (typically the primary colors red, green, and blue), in an image. The goal of adjusting the white balance, or color balance, is to correctly render the colors in an image.

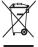

#### Correct Disposal of This Product (Waste Electrical & Electronic Equipment)

(Applicable in the European Union and other European countries with separate collection systems)

This marking on the product, accessories or literature indicates that the product and its electronic accessories (e.g. charger, headset, USB cable) should not be disposed of with other household waste at the end of their working life. To prevent possible harm to the environment or human health from uncontrolled waste disposal, please separate these items from other types of waste and recycle them responsibly to promote the sustainable reuse of material resources. Household users should contact either the retailer where they purchased this product, or their local government office, for details of where and how they can take these items for environmentally safe recycling. Business users should contact their supplier and check the terms and conditions of the purchase contract. This product and its electronic accessories should not be mixed with other commercial wastes for disposal.

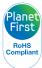

PlanetFirst represents Samsung Electronics' commitment to sustainable development and social responsibility through eco-driven business and management activities.

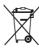

#### Correct disposal of batteries in this product

(Applicable in the European Union and other European countries with separate battery return systems)

This marking on the battery, manual or packaging indicates that the batteries in this product should not be disposed of with other household waste at the end of their working life. Where marked, the chemical symbols Hg, Cd or Pb indicate that the battery contains mercury, cadmium or lead above the reference levels in EC Directive 2006/66. If batteries are not properly disposed of, these substances can cause harm to human health or the environment.

To protect natural resources and to promote material reuse, please separate batteries from other types of waste and recycle them through your local, free battery return system.

This Class [B] digital apparatus complies with Canadian ICES-003.

Dispose unwanted electronics through an approved recycler. To find the nearest recycling location, go to our website: www.samsung.com/recyclingdirect Or call. (877) 278 - 0799

# **FCC** notice

#### · NOTE:

This equipment has been tested and found to comply with the limits for a Class B digital device, pursuant to part 15 of the FCC Rules. These limits are designed to provide reasonable protection against harmful interference in a residential installation. This equipment generates, uses and can radiate radio frequency energy and, if not installed and used in accordance with the instructions, may cause harmful interference to radio communications. However, there is no guarantee that interference will not occur in a particular installation. If this equipment does cause harmful interference to radio or television reception, which can be determined by turning the equipment off and on, the user is encouraged to try to correct the interference by one or more of the following measures:

- Reorientate, or relocate, the receiving antenna.
- Increase the distance between the equipment and receiver.
- Connect the equipment into an outlet on a circuit different from that to which the receiver is connected.
- Consult the dealer or an experienced radio / TV technician for help.

#### · CAUTION:

Changes or modifications not expressly approved by the manufacturer responsible for compliance could void the user's authority to operate the equipment.

#### · Declaration of Conformity

Trade Name : Samsung Electronics America, Inc.

Model No. : Samsung WB700

Responsible Party : Samsung Electronics America, Inc.

Address : 85 Challenger Road, Ridgefield Park,

NJ 07660

Telephone No. : 1-800-SAMSUNG (726-7864)

This device complies with Part 15 of the FCC Rules.

Operation is subject to the following two conditions:

(1) This device may not cause harmful interference, and (2) this device must accept any interference received, including

interference that may cause undesired operation.

# Index

Beauty Shot mode 34 Е Α Contrast Playback mode 85 Blink Detection 58 AF-assist light Editing photos 82 Shooting mode 70 location 14 Brightness Editing videos settinas 101 Playback mode 85 capturing 80 D Shooting mode 61 AF Lamp 101 trimmina 79 Date & Time 99 AF Sound 98 Enlarging 77 C Deleting files 76 Anynet+ 101 Error messages 103 Camera maintenance 104 Digital Print Order Format Aperture Priority mode 38 Exposure 61 (DOF) 86 Camera specifications 115 Aperture value 37 Digital zoom 26 Capturing an image from F Auto Exposure Bracket video 80 Disconnecting the camera 93 (AEB) 66 Face Detection 56 Charging 17 Display brightness 99 A/V port 14 Flash Cleaning Display type 23 Auto 49 camera body 104 Fill in 50 В Drive modes display 104 intensity 50 Auto Exposure Bracket 66 lens 104 Batterv Off 49 Continuous 66 caution 109 Red-eve 50 Connecting to a computer Motion Capture 66 charging 17 Red-eye Fix 50 Mac 94 DUAL IS mode 40 inserting 16 Slow Sync 50 Windows 89

Focus area

Center AF 55 Multi AF 55 Selection AF 55 Tracking AF 55

Formatting 99

Function button 15

G

Grid Line 98

Н

Half-press shutter 29 HDMI Size 101

HDTV 88

ı

Icons

Playback mode 72 Shooting mode 20 Image Adjustment

Add Noise 85
Brightness
Playback mode 85
Shooting mode 61

Contrast Playback mode 85

Shooting mode 85 Shooting mode 70 Red-eye 84 Saturation Playback mode 85 Shooting mode 70

Sharpness 70 Image quality 47

Imprint 100 Intelli-studio 91

ISO sensitivity 51

L

Language settings 99

M

Macro

Auto Macro 53 Macro 53 Manual Focus 53

Manual mode 39

Memory card

Caution 107 Insert 16

Menu button 15

Metering

Center-weighted 62 Multi 62 Spot 62

Mode dial 15

Motion Capture 66

Movie mode 41

My star

cancelling 74 ranking 73 registering 59 0

Optical Image Stabilization (OIS) 28

Optional accessories 13

P

PictBridge 95

Playback button 15

Playback mode 72

Power button 14

Power save mode 99

Printing photos 95

Program mode 36

Protecting files 76

Q

Quick view 99

R

Red-eye

Playback mode 84 Shooting mode 49

Reset 99

Resolution

Playback mode 82 Shooting mode 46

Retouching faces

Playback mode 84 Shooting mode 34

Rotating 82

S

Saturation

Playback mode 85 Shooting mode 70

Scene mode 34

Self portrait 57

Service center 112

Settings 99

Sharpness 70

Shooting portraits
Beauty Shot mode 34

Blink Detection 58
Face Detection 56
Red-eye 50
Red-eye fix 50
Self portrait 57

Smart Face Recognition 58
Smile Shot 57

Shutter button 14

Shutter Priority mode 38

Slide show 78

Smart Album 74

Smart Auto mode 32

Smart Face Recognition 58

Smart Filter

Playback mode 83 Shooting mode 67

Smart Scene Detection mode 43

Smart zoom 27

Smile Shot 57

Sound settings 24

Start image 98

Status lamp 15

Т

Thumbnails 75

Timer

Shooting mode 48 Timer lamp 14

Time settings 18

Time zone settings 18, 99

Transferring files

Mac 94 Windows 89

Tripod mount 14

U

Unpacking 13

USB port 14

User button 24

٧

Video

playing 79 shooting 41

Video out 101

Viewing files

Slide show 78 Smart Album 74 Thumbnails 75 TV 87

#### Voice memo

playing 80 recording 44

# W

White Balance 63

# Z

#### Zoom

using the zoom 26 zoom button 15 zoom sound settings 41

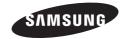

Please refer to the warranty that came with your product or visit our website www.samsung.com/ for after-sales service or inquiries.

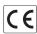